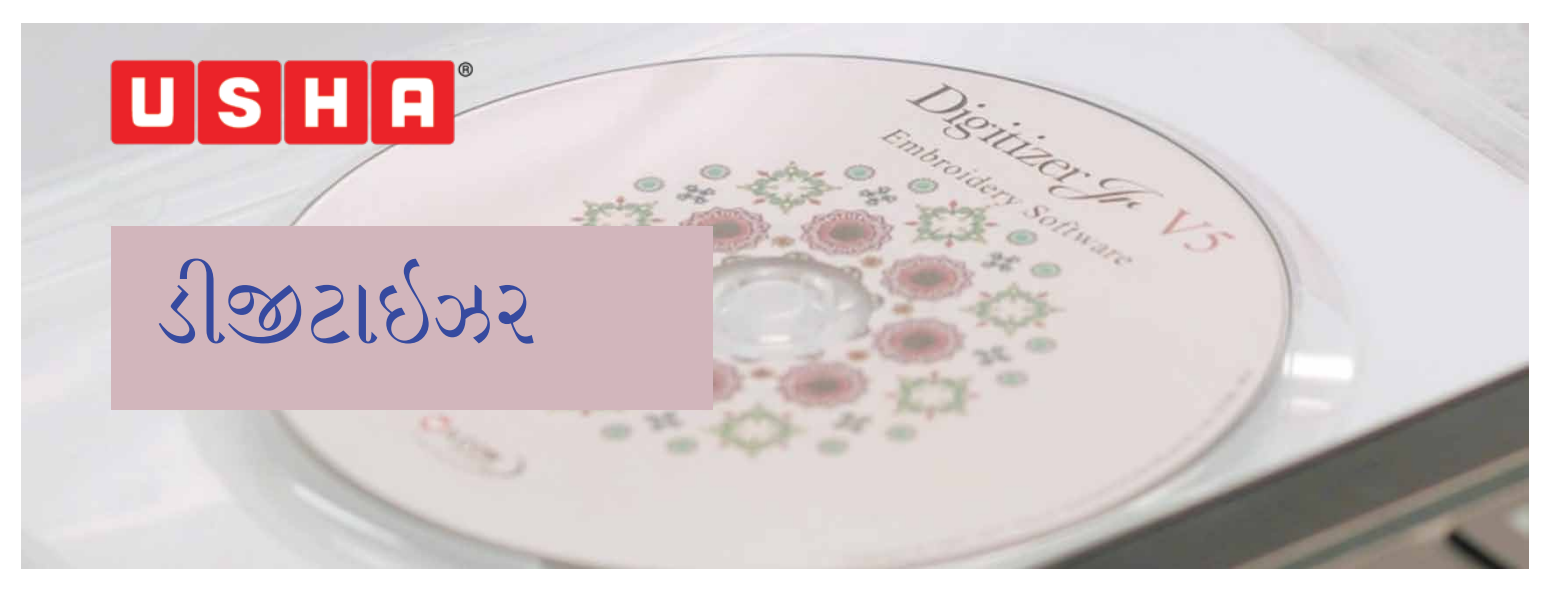

ઉષા જેનોમ ડિજિટાઇઝર જુનિયર સૉફ્ટવેરમાં આપનું સ્વાગત છે, જે તમને માત્ર અમુક જ િક્લક્સ સાથે અદ્ભુત �ડઝાઇન્સ બનાવવામાં મદદ કરશે.

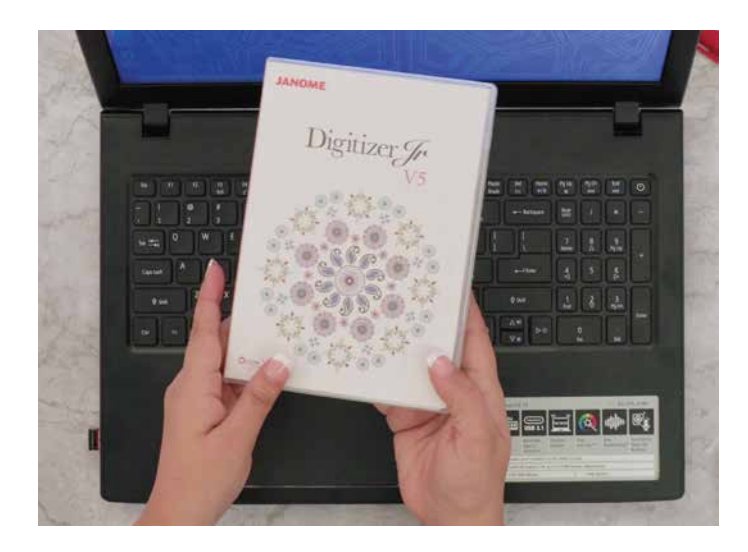

આ બોક્સમાં િવન્ડો બેઝ કમ્પ્યુટરમાં સૉફ્ટવેર ઇન્સ્ટોલ કરવા માટેની ડીવીડી શામેલ છે. બસ ડીવીડી �ાઇવમાં ડીવીડીને લોડ કરો. યુઝર એકાઉન્ટ કં�ોલ ડાયલોગ બૉક્સ સ્�ીન પર આપમેળે દેખાશે. સ્ક્રિપ્ટ સેટઅપ લૉચર ઇન્સ્ટોલ કરવા માટે "હા" પસંદ કરો. "સેટ અપ ટાઈપ" નામનો એક નવો ડાયલોગ બૉક્સ દેખાશે. તમે કમ્પ્લીટ અથવા કસ્ટમ ઈન્સ્ટોલેશનમાંથી એક પસંદ કરી શકો છો. કમ્પ્લીટ ઈન્સ્ટોલેશનની ભલામણ કરવામાં આવે છે. એકવાર પસંદ કર્યા પછી, નેક્સટ ક્લિક કરો. ડિફોલ્ટ રૂપે આ સૉફ્ટવેર અં�ે�માં ઇન્સ્ટોલ થાય છે. પછી વધારાની ભાષા દેખાશે; જો જ�રી હોય તો તમે અહ�થી વધારાની ભાષાઓ પસંદ કરી શકો છો અને પછી નેક્સટ પસંદ કરો. �ડિજટાઇઝર જુિનયર તમારા કમ્પ્યુટરમાં ઇન્સ્ટોલ થઇ જશે.

ઇન્સ્ટોલેશન પૂર્ણ કરવા માટે, કમ્પ્યુટરને રિસ્ટાર્ટ કરવું પડશે. તમે �રસ્ટાટર્ કમ્પ્યુટર કી પસંદ કરી શકો છો અને �ફિનશ પસંદ કરો. કમ્પ્યુટર ફરી શરૂ થઈ જાય પછી, પ્રોડક્ટને રજીસ્ટર કરવા અને સ��ય કરવા માટે એક નવો ડાયલોગ બૉક્સ દેખાશે. �ડિજટાઇઝર જુિનયર બૉક્સની અંદરના ફ્લૅપ પર ઉલ્લેિખત, �ોડક્ટ કી ભરવાની જ�ર પડશે. જ�ર �માણે અન્ય િવગતો પણ ભરવી પડશે. એકવાર થઇ ગયા પછી ઓકે કી પસંદ કરો.

તમે જોશો કે તે ઉપયોગ કરવા માટે એક સરળ ઇન્ટરફેસ �દાન કરે છે, જેને એમ્�ોઇડરી �ડઝાઇન કે �ડિજટલ સૉફ્ટવેરમાં તમારી કુશળતાના સ્તર સાથે કોઈ િનસ્બત નથી. તમારે ફક્ત થોડા િશક્ષણ અને તમારી સજર્નાત્મકતાની જ�ર છે.

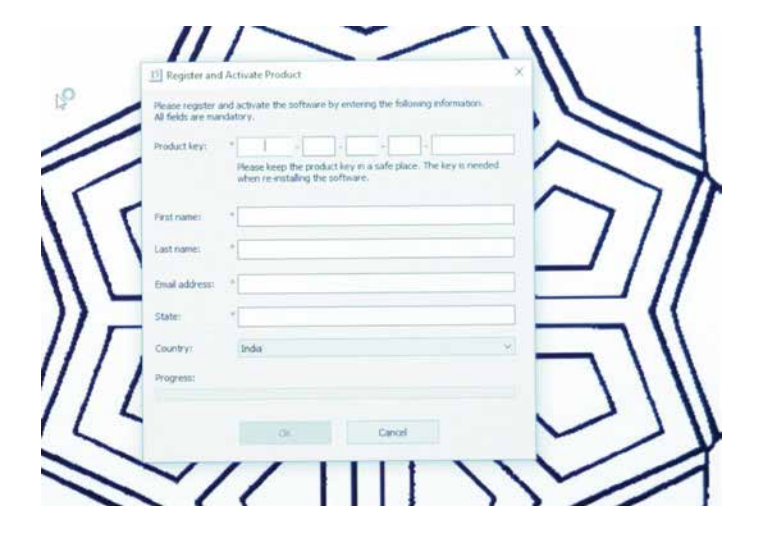

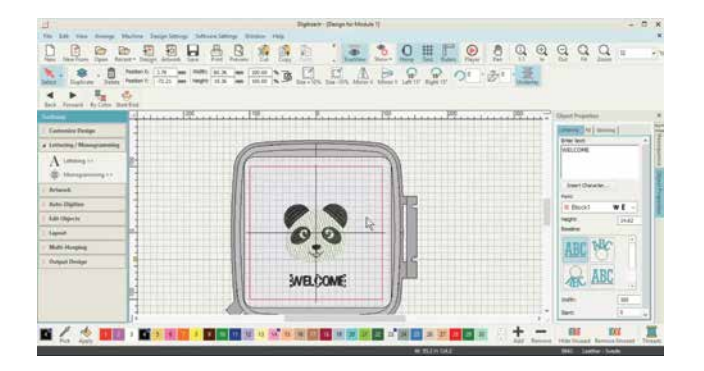

�ડિજટાઇઝર જુિનયર સૉફ્ટવેરનો અસરકારક રીતે ઉપયોગ કરવામાં તમારી સહાય કરવા માટે અમે આ િવ�ડઓને 'નો યોર ડિજિટાઇઝર'માં વિભાજિત કર્યો છે. જે 6 મોડયલ અને 2 વકર્શોપ્સ પછી આવે છે. 'નો યોર �ડિજટાઇઝર' તમને સૉફ્ટવેરના મૂળભૂત ઉપયોગ, મૉનો�ા�મંગ, કસ્ટમ એમ્�ોઇડરી, લાઇન સ્ટીચીસ કરવા, ઑફસેટ સાથે ડુિપ્લકેટ કરવા અને ખૂણાઓ પર અરીસા બનાવતા લેઆઉટ િવષે શીખવશે. જ્યારે બે વકર્શોપ્સ એપ્લીકે બનાવવા અને બનેલી �ડઝાઇનને એ�ડટ કરવા િવષે હશે.

ચાલો તો હવે આપણે સાધનો િવશે �ણવાથી �ારંભ કરીએ.

દરેક આઇકનના કાર્યોને સ્પષ્ટ રીતે સમજી શકાય તે માટે તેમને ઉપરના ટૂલ બાર પર લેબલ કરવામાં આવેલ છે. જ્યારે ડાબી બાજુનું ટૂલ બાર ખુલે ત્યારે તેમાં િવિવધ ટૂલ્સ દેખાય છે જેમને સરળતા માટે સ્પ�પણે લેબલ કરેલ છે.

આ સેશનમાં આપણે વિવિધ ટૂલ્સ વિશે સંક્ષિપ્તમાં સમજીશું. ડાબી બાજુના ટૂલબારમાં રહેલા ટૂલ્સને જોવા માટે કસ્ટમાઇઝ �ડઝાઇન પર િક્લક કરો.

ડિઝાઇન ઇન્ફોરમેશન આઈકન દ્વારા આપણે ડિઝાઇન વિશેની સંપૂણર્ માિહતી �ણી શકાય છે. કેટલા ટાંકા, રંગ, જ�રી રંગ બદલાવ, ફેબ્રિકનો પ્રકાર, આવશ્યક સ્ટેબિલાઇઝર્સ વગેરે. આ સાધન વિશે વધુ આ વિડિઓમાં પછી મોડ્યુલ 1 માં સમજાવ્યું છે.

બેક�ાઉન્ડ કલર અને �ડસ્પ્લે ફીચર તમને સૉફ્ટવેરની સ્�ીન પરના બેક�ાઉન્ડના કલરને બદલવામાં સહાય કરે છે.

ઓટો ફેિ�ક સુિવધા ફેિ�કને પસંદ કરવામાં મદદ કરે છે જેના પર એમ્�ોઇડરી કરવાની છે. િવિવધ કાપડ માટે સ્ટીચ ડેિન્સટી બદલાય છે. આ સૉફ્ટવેર આપમેળે આવશ્યક સ્ટીચ ડેિન્સટી વ્યાખ્યાિયત કરે છે અને પસંદ કરવામાં આવતા ફેિ�કના આધારે ટો�પંગ અથવા બે�કંગનો ઉપયોગ કરવાની સલાહ આપે છે. સૉફ્ટવેર પસંદ કરેલા ફેબ્રિક મુજબ આપમેળે સેટિંગ્સ બદલે છે.

એડજસ્ટ સ્ટીચ સ્પે�સંગ: આ ટૂલ વડે તમે �ડઝાઇનમાં સ્ટીચ ડેિન્સટી બદલી શકો છો.

# TOP TOOL BAR

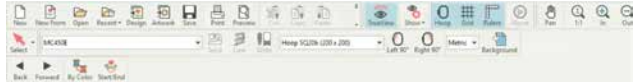

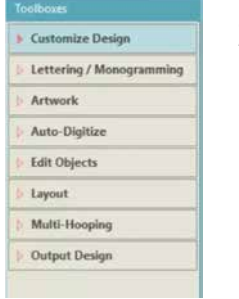

#### SIDE TOOL BAR

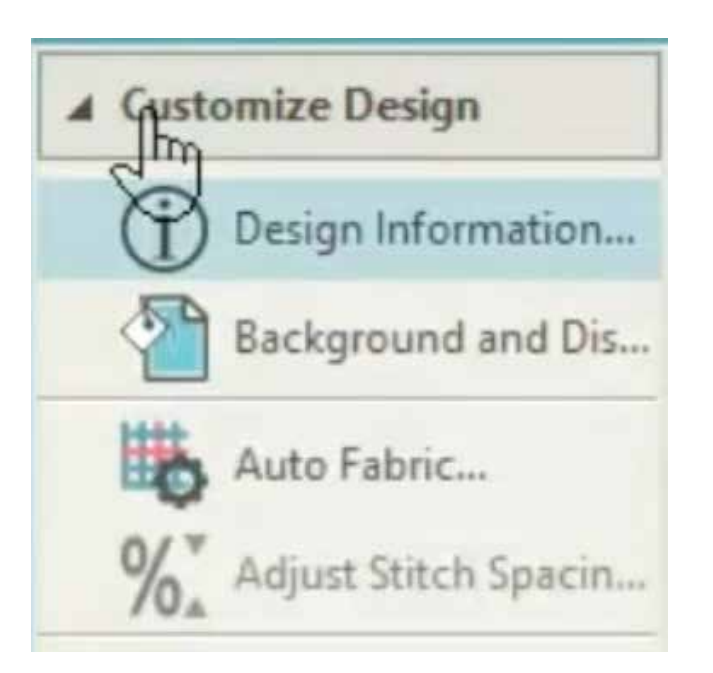

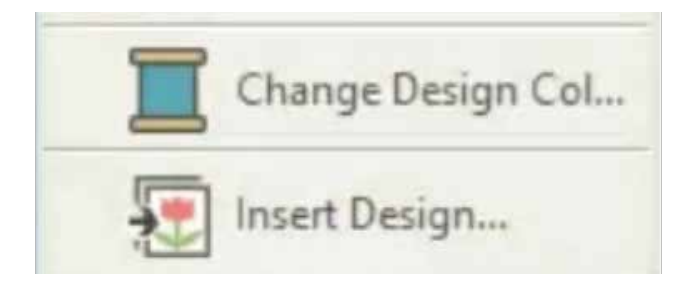

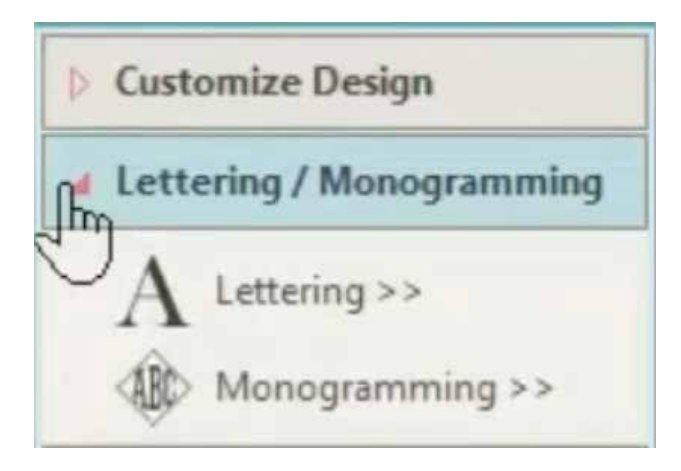

ચેન્જ �ડઝાઇન કલર: આ ટૂલથી તમે �ડઝાઇનમાં રંગો બદલી શકો છો.

ઇન્સર્ટ ડિઝાઇન વડે તમે તમારા કમ્પ્યટરમાં સંગ્રહિત એમ્�ોઇડરી �ડઝાઇનને ઈમ્પોટર્ કરી શકો છો. જ્યારે આ કી પસંદ કરવામાં આવે ત્યારે એક �ાઉ�ઝંગ �વંડો ખુલશે. ત્યાં તમે તમારા કમ્પ્યુટરથી ઇિચ્છત �ડઝાઇન પસંદ કરી શકો છો.

લેટ�રંગ ટૂલ ખુલે ત્યારે એક ઑબ્જેક્ટ બૉક્સ દેખાશે, જ્યાં આપેલી જગ્યામાં તમે તમારી �ડઝાઇનમાં ઉમેરવા માટે તમા�ં લખાણ મૂકી શકો છો. તમે તમા�ં ટેક્સ્ટ ટાઇપ કરવા માટે િવિવધ ફોન્ટ્સ અને ફોન્ટ સાઈઝનો ઉપયોગ કરી શકો છો.

મોનો�ા�મંગ ટૂલથી તમે 2 થી 3 અક્ષરના મોનો�ામ્સ ઉમેરી શકો છો. જુદા જુદા ફૉન્ટમાં અક્ષરો પસંદ કરી શકાય છે અને પછી તેમને ઉપલબ્ધ િવિવધ �ીસેટ્સ મુજબ ગોઠવી શકાય છે.

આ વિડિઓના મોડ્યુલ 2 માં અમે તમને આ ટૂલનું કાર્ય બતાવીશું.

આર્ટવર્ક હેઠળ - ઇન્સર્ટ આર્ટવર્કથી તમે તમારા કમ્પ્યુટરમાંથી આટર્વકર્ / ઈમે�સને ઈમ્પોટર્ કરી શકો છો. એકવાર આઈકન પસંદ થઈ ગયા પછી એક �ાઉ�ઝંગ �વંડો ખુલશે જ્યાંથી તમે તમારા કમ્પ્યુટરમાં સં�િહત િચ�ો પસંદ કરી શકો છો. આ વિડિઓનું મોડ્યુલ 3 તમને આ પ્રક્રિયા સમજાવશે.

એમ્�ોઇડરી માટે �ીપેર આટર્વકર્ વડે તમે સારી એમ્�ોઇડરી �ડઝાઇન્સ બનાવવા માટે તમારી પસંદ કરેલી છબીઓને સાફ કરી શકશો. સામાન્ય રીતે �ડિજટલ ઇમેજમાં મોટી સંખ્યામાં રંગ અથવા એક રંગના બહુિવધ શેડ્સ હોય છે. આ ટૂલ તમને રંગોની સંખ્યાને ઇ�તમ સંખ્યામાં ઘટાડવા માટે મદદ કરશે. રંગમાં ઘટાડો આપમેળે અને �તે કરી શકાય છે. આ વિડિઓનું મોડ્યુલ 3 તમને પ્રક્રિયા સમજાવશે.

સેવ આટર્ વકર્, તેના નામ �માણે, તે તમારી ઇમેજને સેવ કરે છે. �ડમ આટર્ વકર્ એ આટર્વકર્ને �ડમ કરવા માટે છે જેથી તમારા સ્ટીચીસને સ્પ� રીતે જોઇ શકાય.

લોક થયેલી ઇમેજને અનલોક કરવા માટે અનલોક

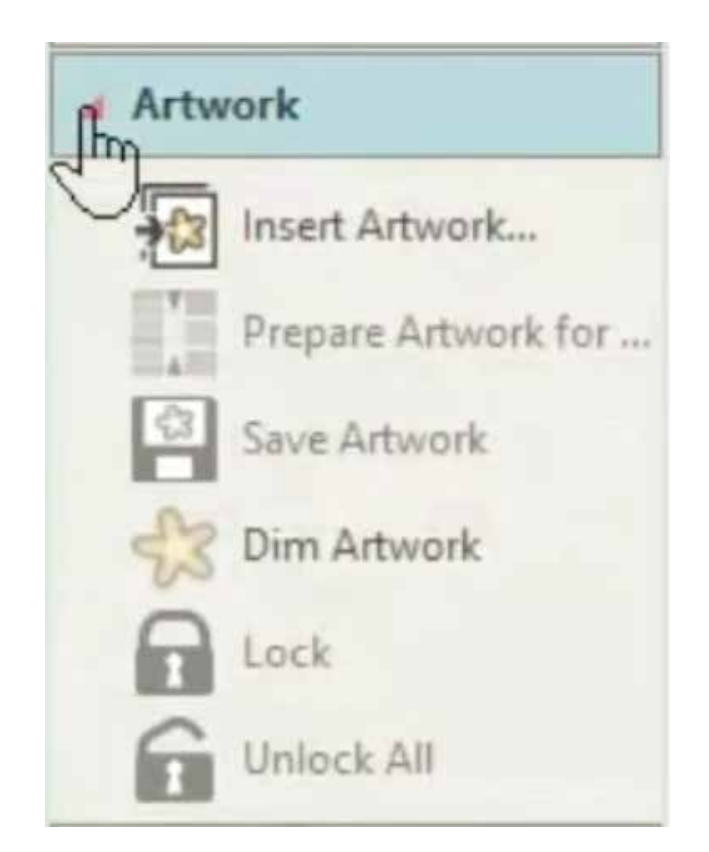

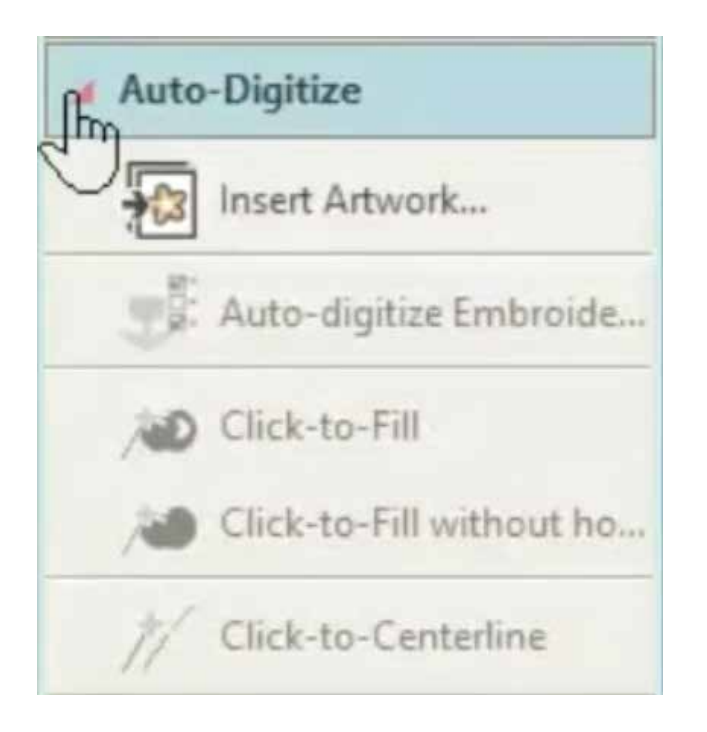

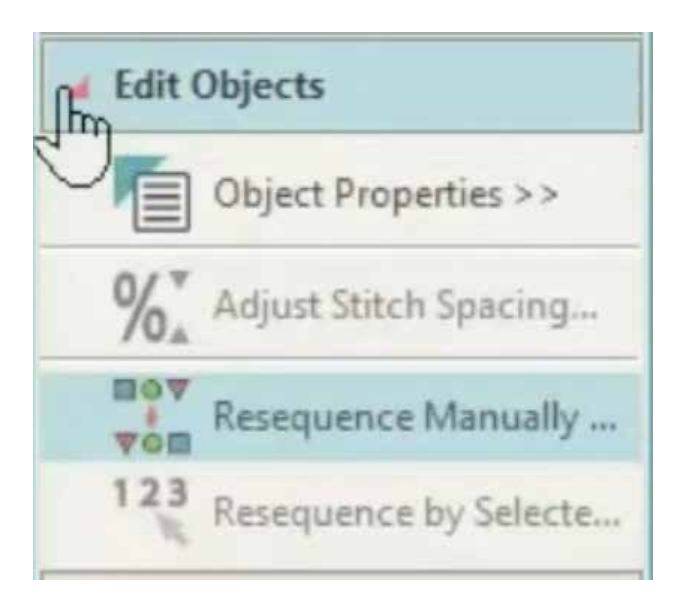

ઑટો �ડિજટાઇ�ઝંગ એમ્�ોઇડરી ફીચર આઇકન પસંદ કરવા પર આપમેળે ઇમેજને �ડિજટાઇઝ કરે છે.

ઇન્સર્ટ આર્ટવર્ક તમારા કમ્પ્યુટરમાંથી ઇમેજને આયાત કરવા માટે છે. એમ્બ્રોઇડરીની ગણવત્તા એ શામેલ કરેલી છબી ગણવત્તા પર આધા�રત હોવાથી ભલામણ કરવામાં આવે છે કે વેક્ટર ઇમેજનો ઉપયોગ કરવો જોઈએ.

િક્લક ટુ ફીલ દ્વારા તમે સારા �ડિજટાઇ�ઝંગ માટે એક સમયે એકવાર વ્યિક્તગત ઑબ્જેક્ટ્સ પસંદ કરી શકો છો.

િક્લક ટુ ફીલ િવધાઉટ હોલ પસંદ કરેલ ઑબ્જેક્ટની અંદર કોઈપણ છિ૮ / અનન્ય ઑબ્જેક્ટની અવગણીને પસંદ કરેલા ઑબ્જેક્ટને �ડિજટાઇઝ કરે છે.

મોડ્યુલ 3 માં બંને િક્લક ટૂલ્સ િવશે વધુ સમ�વેલ છે

િક્લક ટુ સેન્ટર લાઇન્સ વડે તમે �ડઝાઇનમાં દરેક ઑબ્જેક્ટની મધ્ય રેખાને પસંદ કરી શકો છો, વધુ િવગતો માટે મોડ્યુલ 4 જુઓ.

એ�ડટ ઑબ્જેક્ટ હેઠળ; ઑબ્જેક્ટ �ોપટ�ઝ એ એક મહત્વનું ટૂલ છે જે ફીલ ટાઈપ, જેમ કે, વણાટ, સા�ટન, એમ્બોઝ વગેરેને એ�ડટ કરવામાં સહાય કરે છે. મૉનો�ા�મંગ સ્ટાઇલ, િવિવધ �કારની લાઈન સ્ટીચ અને અને અંડરલેને ઉમેરવા અથવા દૂર કરવામાં.

એડજસ્ટ સ્ટીચ સ્પે�સંગ થી તમે સ્ટીચ ડેિન્સટી બદલી શકો છો.

�રિસક્વન્સ મેન્યુઅલી: �ડઝાઇનમાં રહેલા એમ્�ોઇડરી ઓબ્જેક્ટસ એક િસ્ટ�ચંગ િસક્વન્સ એટલે �મ બનાવે છે. શ�આતમાં, ઓબ્જેક્ટને તે �મમાં સીવવામાં આવે છે જેમાં તે બનાવવામાં આવ્યા હતા. આપણે �રિસક્વન્સ ડોકરનો ઉપયોગ કરીને પસંદ કરેલ ઑબ્જેક્ટની િસ્થિત બદલી શકીએ છીએ. એક સામાન્ય િનયમ તરીકે, િસ્ટ�ચંગ ઓડર્રને સ્થાિપત કરવું મહત્વપૂણર્ છે જેથી ફોર�ાઉન્ડમાં રહેલા ઓબ્જેક્ટસ બેક�ાઉન્ડમાં હોય તે પછી સીવી શકાય. જો તમે �ડઝાઇન અથવા �ડઝાઇન ઘટકોને જોડો તો તમારે એ પણ ખાતરી કરવી પડશે કે સમાન રંગો એકસાથે સીવવામાં આવે.

'રીિસક્વન્સ બાય િસલેક્ટેડ ઓડર્ર' એ પસંદગીના �મથી ઓબ્જેક્ટસને, બસ એક પછી એક એમ્�ોઇડરી ઓબ્જેક્ટસને પસંદ કરીને સીક્વન્સ કરવા માટેનું એક અગત્યનું ટૂલ છે.

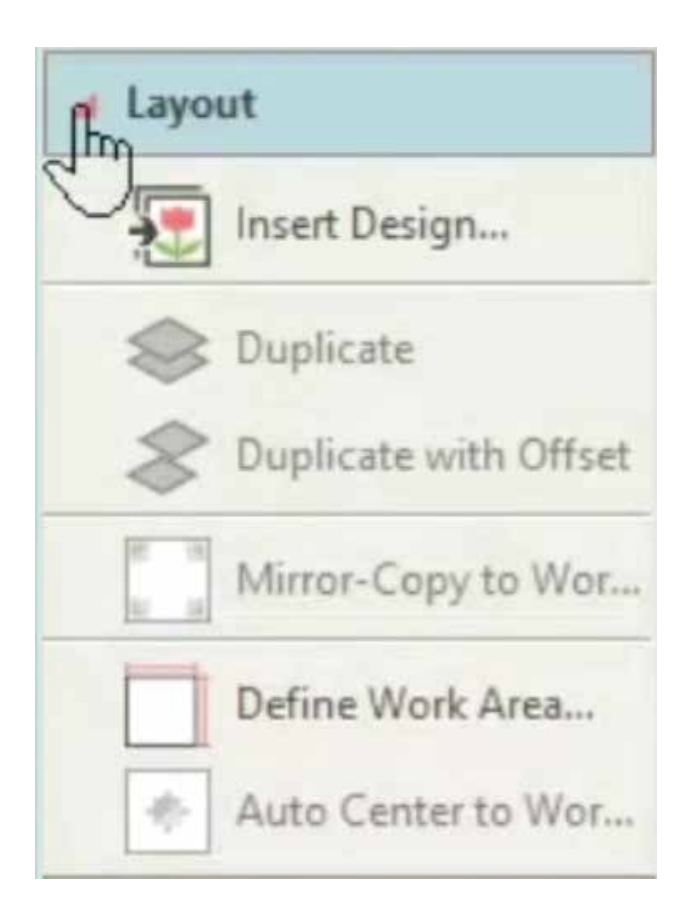

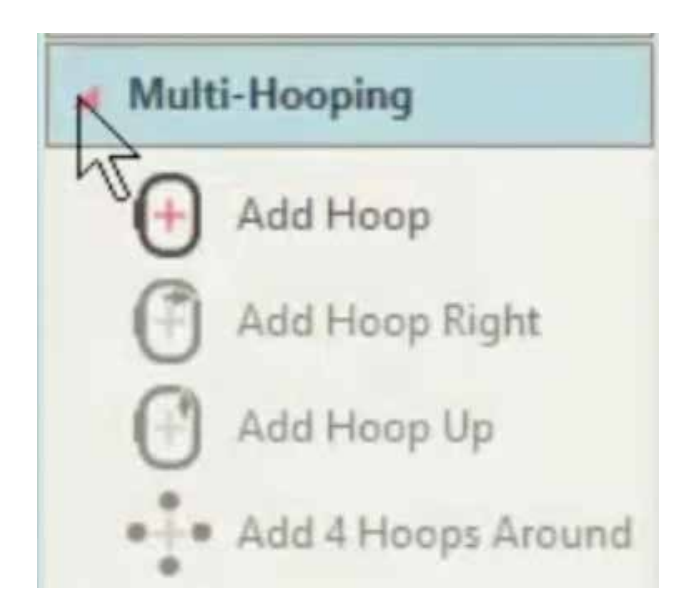

લેઆઉટ હેઠળનું પહેલું ટૂલ છે ઇન્સર્ટ ડિઝાઇન, જેમાં તમે વતર્માન �ડઝાઇનની અંદર બી� એમ્�ોઇડરી �ડઝાઇન શામેલ કરી શકો છો. અહીં ડિઝાઇન પૅલેટો મર્જ થઈ જાય છે.

પસંદ કરેલ ઓબ્જેક્ટની તે જ જગ્યાએ કોપી બનાવવા માટે ડુપ્લિકેટનો ઉપયોગ કરો. ડુપ્લિકેટ એ સ્ટિચિંગ ક્રમના અંતે મૂકવામાં આવે છે.

જ્યારે ડુિપ્લકેટ િવથ એન ઓફસેટ ડુિપ્લકેટ ટૂલ જેવું જ કાયર્ કરે છે, પરંતુ ડુિપ્લકેટ ઑબ્જેક્ટ્સને સેટ તરીકે ઑફસેટ પર મૂકે છે .આ સુિવધાનો ઉપયોગ લેટ�રંગ અથવા પગલાઓ જેવા અન્ય ઑબ્જેક્ટ્સ માટે �ોપ શેડોઝ બનાવવા માટે થઈ શકે છે.

મીરર કૉપિ ટુ વર્ક એરિયા એ ડિઝાઇનની કૉપિ કરવા અને વર્ક એ�રયાના બધા ખૂણામાં તેની મીરર ઇમેજ મૂકવા માટે છે.

�ડફાઇન વકર્ એ�રયા: તમે �ડઝાઇન લેઆઉટ બનાવી શકો તે પહેલાં, તમારે પહેલા આઇટમ અથવા ફેબ્રિકને લગતા કાર્ય ક્ષેત્રને વ્યાખ્યાયિત કરવાની જરૂર છે જેને તમે સીવવા માંગો છો. વર્ક એ�રયાને લંબચોરસ અથવા ગોળાકાર જગ્યા તરીકે વ્યાખ્યાિયત કરી શકાય છે. સૉફ્ટવેરથી તમે 3m x 3m સુધીના કાર્ય ક્ષેત્રને વ્યાખ્યાિયત કરી શકો છો.

ઑટો સેન્ટર ટુ વર્ક એરિયા, તેના નામ પ્રમાણે, આ ટૂલ ડિઝાઇનને કેન્દિત કરવામાં સહાય કરે છે.

જો તમારી એમ્�ોઇડરી ખૂબ મોટી હોય અથવા ઑબ્જેક્ટની આસપાસની સંખ્યાબંધ �ડઝાઇન્સ ધરાવતી હોય, તો તમે મિલ્ટ-હૂ�પંગ ટૂલબોક્સનો ઉપયોગ તેને બહુિવધ હૂ�પંગ્સમાં િવભા�ત કરવા માટે કરી શકો છો. દરેકમાં એક ઓબ્જેક્ટ અથવા ઑબ્જેક્ટ્સનો સમૂહ હોય છે જેને એક જ હુપીંગમાં સીવી શકાય છે. સંપૂણર્ �ડઝાઇન રચવા માટે અને લગાતાર સીવી શકાય છે.

એડ હૂપ રાઈટ: પસંદ કરેલ હૂપની જમણી બાજુએ નવી હૂપ મૂકવા માટે. સીવવાના ફીલ્ડ્સ વચ્ચે 10 એમએમ ઓવરલેપ રાખવાનું યાદ રાખો.

એડ હૂપ અપ: પસંદ કરેલ હૂપ ઉપર નવી હૂપ િસ્થિત મૂકવા માટે. એડ 4 હૂપ્સ એરાઉન્ડ: પસંદ કરેલ હૂપની પ�રિમિતની આસપાસ ચાર હૂપ િસ્થિત બનાવવા માટે.

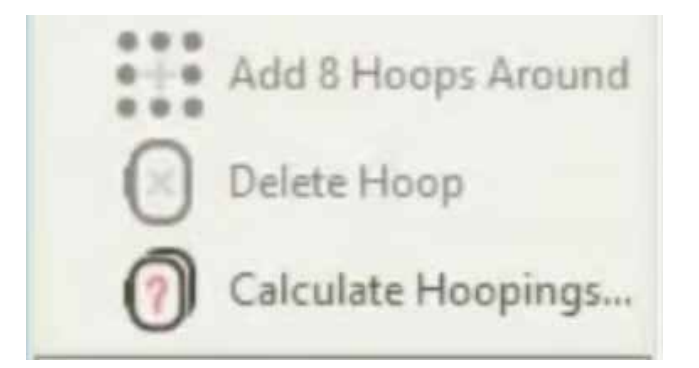

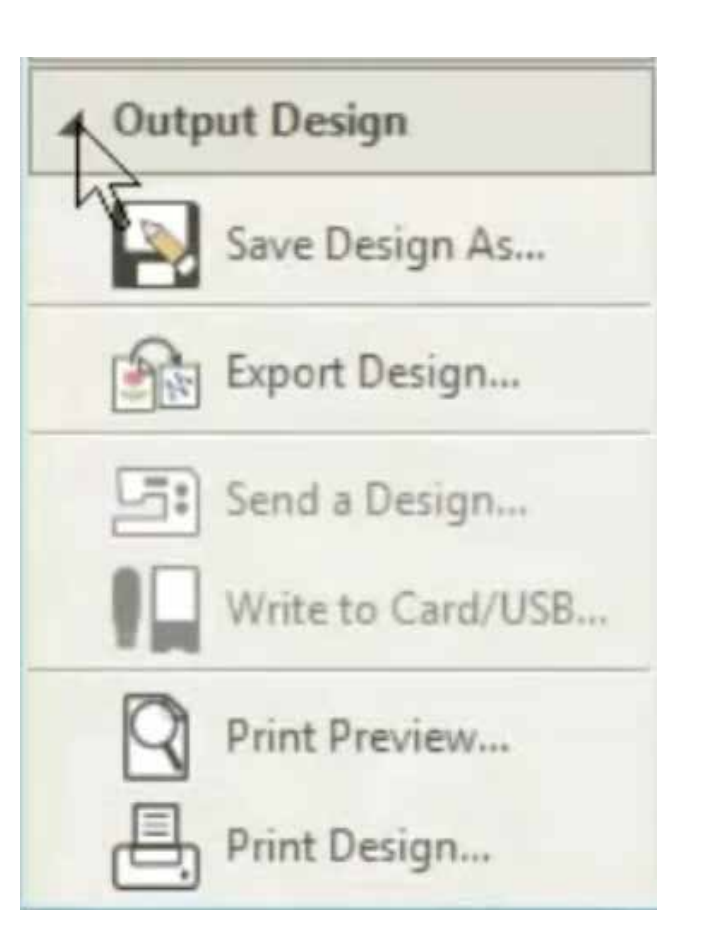

એ જ રીતે પસંદ કરેલ હૂપના પ�રિમિતની આસપાસ આઠ હૂપ સ્થાનો બનાવવા માટે 'એડ 8 હૂપ્સ એરાઉન્ડ'નો ઉપયોગ કરો.

�ડલીટ હૂપ એ વણજોઇતા હૂપને �ડલીટ કરવા માટે છે.

કૅલક્યુલેટ હૂ�પંગ્સ: તે વતર્માન હૂપ લેઆઉટથી પ�રણમતા હૂ�પંગ્સનું મૂલ્યાંકન કરવા માટે છે. ધ્યાનમાં રાખો કે 'કેલ્યુલેટેડ હૂ�પંગ' એ 'હૂપ પોિઝશન' જેવું જ હોવું જ�રી નથી.

અંડર આઉટપુટ �ડઝાઇન; તમે તમારી �ડઝાઇનને બે ફોરમેટ - 'આઉટલાઈન' અથવા 'સ્ટીચ'માં સેવ કરી શકો છો. ઇએમબી એમ્બ્રોઇડરી સૉફ્ટવેરનું મુળ આઉટલાઈન ફોર્મેટ છે. અન્ય 'ઓલ-ઇન-વન' ડિઝાઇન ફાઇલ ફોર્મેટ જેમ કે JAN પણ ઉપલબ્ધ છે. આ ફોમ�ટ્સ ભિવષ્યમાં એ�ડટ પણ કરવા દે છે.

એક્સપોટર્ �ડઝાઇનન ઉપયોગ એમ્�ોઇડરી માટે ઉપયોગમાં લઈ શકાય તે માટે એક ખુલ્લી ડિઝાઇનને સ્ટીચ ફાઇલ ફોર્મેટમાં એક્સપોટર્ કરવા માટે કરો. સૉફ્ટવેર જેપીએક્સ, જેઈએફ, એસઈડબલ્યુ, ડીએસટી, ઈએક્સપી, અને અન્ય ઘણા સ્ટીચ ફોર્મેટ્સને સપોર્ટ કરે છે.

સેન્ડ �ડઝાઇન - કેટલાક એવા મોડેલ્સ છે, જેને યુએસબી કેબલની મદદથી લેપટોપ સાથે જોડી શકાય છે. આ સુિવધા સીધી મશીન પર �ડઝાઇન મોકલવામાં ઉપયોગી છે.

રાઈટ ટુ કાર્ડ / યુએસબી : ડિઝાઇનને .jef ફોર્મેટમાં સીધા જ USB કી પર લખે છે

પ્રિન્ટ પ્રિવ્યુથી તમે ડિઝાઇનને સ્ક્રીન પર જોઈ શકો છો

પ્રિન્ટ ડિઝાઇન બરાબર લેઆઉટ નોટ કરવામાં મદદ કરે છે અને મલ્ટી-હૂ�પંગ માટે ટેમ્પ્લેટ બનાવવામાં પણ મદદ કરે છે.

જો તમે એક જ સમયે બધા ટૂલ્સને યાદ રાખી શકતા ન હોવ તો કોઈ વાંધો નહીં, તમે હંમેશા આ વિડિઓ ફરી-ફરીને જોઈ શકો છો, જ્યાં સુધી તમે તેમાં માસ્ટર ન થઇ �ઓ.

�ડિજટાઇઝર જુિનયરની મૂળભૂત બાબતો માટે તમને હવે આપણે આપણું પ્રથમ મોડ્યુલ શરૂ કરશું.

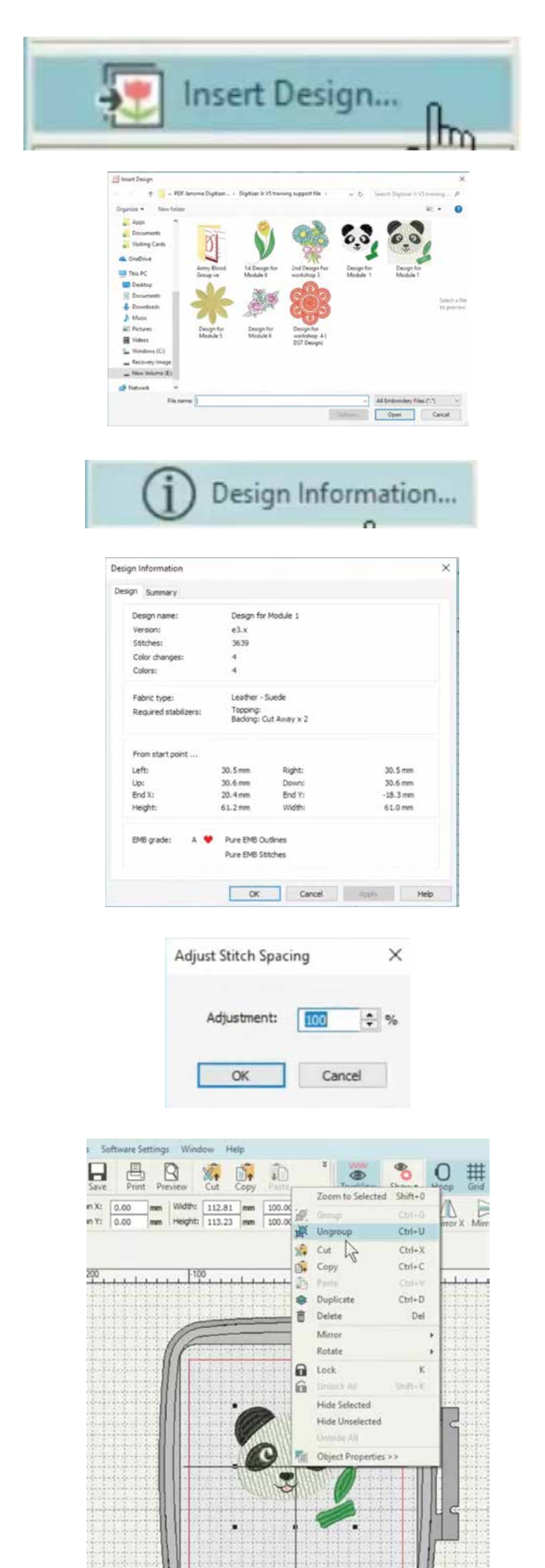

### મોડ્યૂલ 01: બેિઝક્સ

આ મોડ્યુલ તમને �ડિજટાઇઝર જુિનયરની મૂળભૂત બાબતોથી પ�રિચત કરશે. તે તમને સૉફ્ટવેર સાથે અનુકૂળ બનાવવામાં સહાય કરશે. તે સૉફ્ટવેરના કેટલીક મુખ્ય િવિશ� ફીચરોને પણ હાઈલાઈટ કરે છે.

આપણે સોક્ટવેરમાં ડિઝાઇન કેવી રીતે ઇન્સર્ટ કરવી તે શીખીને શ�આત કરીશું.

અહીં ઇન્સર્ટ ડિઝાઇન કી પર ક્લિક કરો, તમારા કમ્પ્યુટરમાં સં�િહત �ડઝાઇનને શોધવા માટે �ાઉ�ઝંગ �વંડો દેખાશે. પસંદ કરેલી �ડઝાઇન પર ડબલ િક્લક કરો. આ �ડઝાઇન સૉફ્ટવેરમાં ખુલશે. જુઓ, સૉફ્ટવેર પર ડિઝાઇન્સ ઈમ્પોર્ટ કરવી ખૂબ સરળ છે.

જો તમારે �ડઝાઇન િવશે િવગતવાર માિહતીની જ�ર હોય તો ડિઝાઇન ઇન્ફોરમેશન કી પર ક્લિક કરો. ડિઝાઇન વિશે સંપૂર્ણ માિહતી સ્�ીન પર ડાયલોગ બૉક્સમાં જોઈ શકાય છે.

જો તમે ડીઝાઇનમાં સ્ટીચીસની ડેિન્સટીને બદલવા માંગો તો બતાવ્યા અનુસાર એડજસ્ટ સ્ટીચ સ્પે�સંગ કી પસંદ કરો. સ્�ીન પર એક ડાયલોગ બૉક્સ દેખાશે. જો આપણે % ડેિન્સટી ઘટાડીએ તો ટાંકાની સંખ્યામાં વધારો થશે. જો % ડેિન્સટી વધારીએ તો ટાંકાઓની સંખ્યામાં ઘટાડો થશે.

ખણા પરના પોઇન્ટને ખેંચીને ડિઝાઇનની સાઈઝ બદલી શકાય છે, કસર્રને ખૂણાના �બંદુ પર મૂકો; માઉસની ડાબી કી દબાવી અને પકડી રાખો અને હૂપમાં લાલ બોડર્રની અંદર ગમે ત્યાં સ્થાનાંત�રત કરો. જો હૂપના કેન્�માં �ડઝાઇન મૂકવાની હોય તો ઓટો સેન્ટર ટૂલનો ઉપયોગ કરો.

ડિઝાઇનને સુધારવા માટે ડિઝાઇન પર બસ રાઈટ ક્લિક કરો. પછી �ોપડાઉનમાંથી અન્�ૂપ પસંદ કરો. એકવાર અન્�ૂપ થઈ ગયા પછી ભરતકામના બધા ભાગોને અલગથી પસંદ કરી શકાય છે. હવે આપણે લીફને ડીલીટ કરીશું અને ડીઝાઇનને સુધારીશું.

હવે, હૂપના કેન્�માં �ડઝાઇન લાવવા માટે ઓટો સેન્ટર પસંદ કરો.

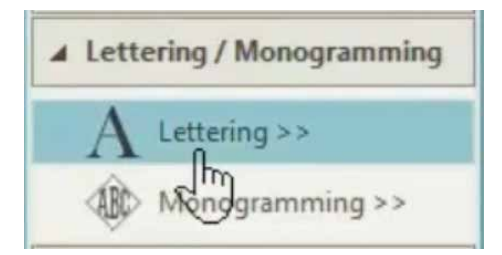

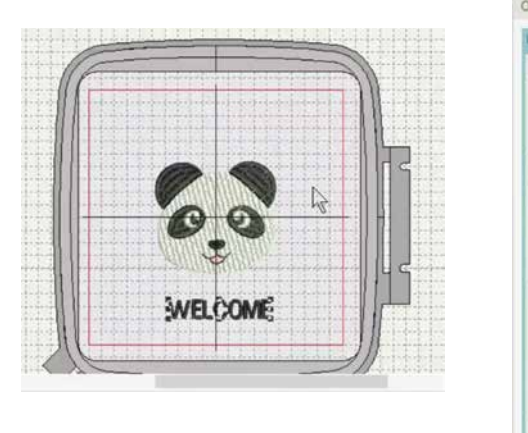

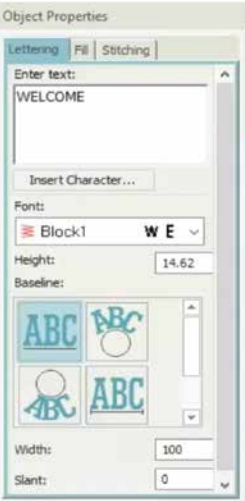

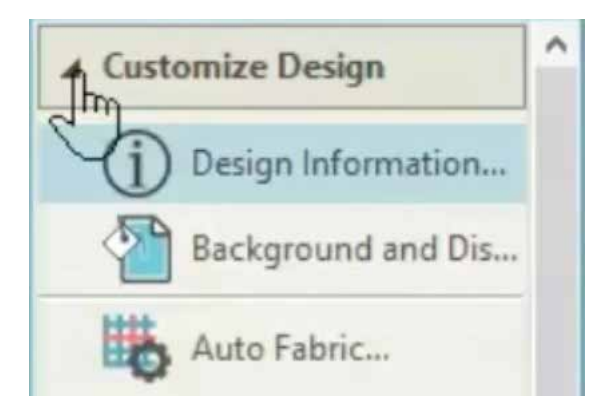

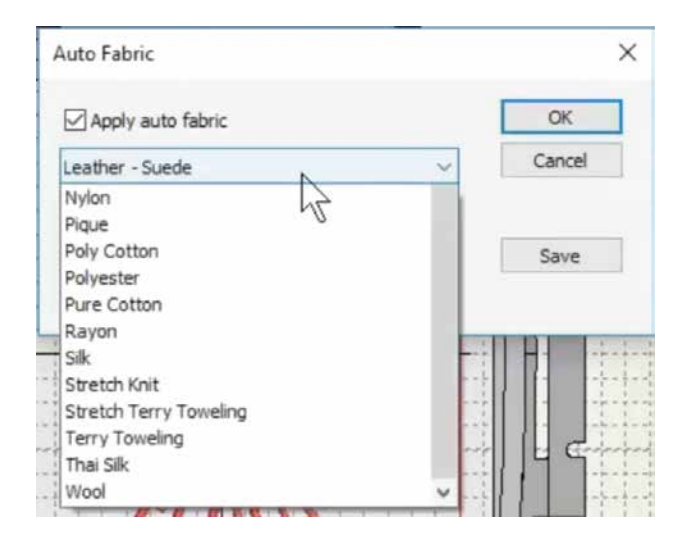

આ એમ્�ોઇડરીમાં લખાણ ઉમેરવા માટે લેટ�રંગ ટૂલ પસંદ કરો. સ્�ીનની જમણી બાજુએ ઑબ્જેક્ટ �ોપટ� બૉક્સ દેખાશે. તમે િવિવધ શૈલીઓમાં ટેક્સ્ટ �દ�શર્ત કરવા માટે નીચેના આયકન્સમાંથી પસંદ કરી શકો છો. આપણે આપણા લખાણને સીધી રેખામાં પ્રદર્શિત કરવાનું પસંદ કર્યું છે. બૉક્સમાં ઇચ્છિત ટેક્સ્ટ લખો. હવે તેને હપ એરિયામાં પોઝિશન કરીએ. ટેક્સ્ટને ખેંચવા માટે, ટેક્સ્ટ પર કર્સર મૂકો અને લેફ્ટ માઉસ કી દબાવો અને પકડી રાખો. હવે તમે કોઈપણ ઇચ્છિત સ્થાન પર તેને ખેંચી અને સ્થાનાંતરિત કરી શકો છો. તમે ફોન્ટ બૉક્સમાં નંબરને બદલીને ફોન્ટની સાઈઝ બદલી શકો છો.

તમે ટેક્સ્ટની બેઝલાઇનને આકર્ અથવા અન્ય ઉપલબ્ધ િવકલ્પો તરીકે �દ�શર્ત કરવા માટે, િવિવધ આયકન્સ પર િક્લક કરીને તેને બદલી શકો છો. ટેક્સ્ટનો રંગ બદલવા માટે બસ નીચે આપેલા કલર આયકન્સ પર િક્લક કરો.

એકવાર તમે �ડઝાઇન પૂણર્ કરી લીધા પછી તો હૂપની અંદર કમ્પ્લીટ �ડઝાઇન િસલેક્ટ કરો અને માઉસની જમણી કી દબાવો. �ડઝાઇનના બધા ઘટકને એકસાથે લૉક કરવા માટે �ોપડાઉનમાંથી �ુપ પસંદ કરો.

િવિવધ કાપડને િવિવધ સ્ટીચ ડેિન્સટી સે�ટંગ્સની જ�ર પડે છે. આપણે ઓટો ફેિ�ક પસંદ કરીને ઉપયોગમાં લેવાતા ફેબ્રિકને અનરૂપ ડિઝાઇનના ગણધર્મોને બદલી શકીએ છીએ. ઑટો ફેિ�ક પર િક્લક કરવાથી એક બોક્સ દેખાશે, જ્યાં તમે જોઈ શકો છો કે �ડઝાઇન લેધર - સ્વીડ ફેિ�ક માટે બનાવેલ આવે છે, તે ઉપયોગ કરવામાં આવતા ફ્યુ�ઝંગનો �કાર પણ બતાવે છે.

તમે અહીં ડોપડાઉનમાંથી કેબ્રિકનો પ્રકાર બદલી શકો છો. ઓટો કેબ્રિક બૉક્સમાં પસંદ કરવા માટે મોટી સંખ્યામાં કેબ્રિક છે. અહ�, આપણે ફેિ�ક બદલીને પ્યોર કોટન રાખ્યું છે. તદનુસાર સ્ટીચની સંખ્યા બદલાશે. નીચે જુઓ �ટર 15300 સ્ટીચ બતાવે છે. છે ને તે સરળ? મૂળભૂત બાબતો શીખ્યા પછી, હવે લેટ�રંગ અને મૉનો�ા�મંગ ટૂલ્સને વધુ સારી રીતે સમજવામાં તમારી સહાય કરવા માટે ચાલો આગળનાં મોડ્યુલ પર જઈએ.

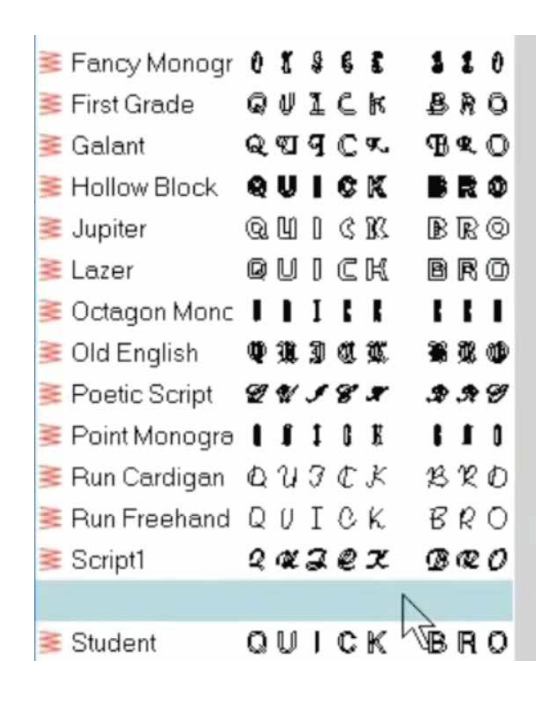

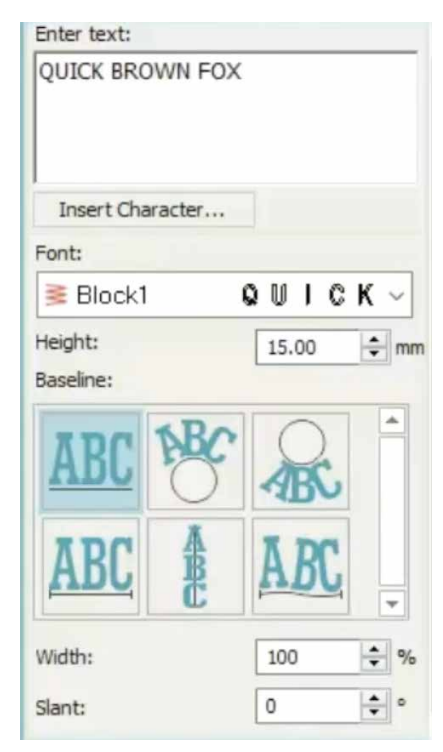

Stitch type Embossed Satin Tatami

મોડ્યુલ 2: લેટરીંગ અને મોનોગ્રામિંગ

આ મોડ્યુલ તમને ડિજિટાઇઝર જુનિયર V 5 ના લેટરિંગ અને મૉનો�ા�મંગ ટૂલ્સમાં માસ્ટર બનાવામાં સહાય કરશે

લેટ�રંગ અને મોનો�ા�મંગ ટૂલ બૉક્સ પર િક્લક કરીને શ� કરો. બૉક્સ ખુલશે જેમાં બે ટૂલ્સ દેખાશે.

લેટ�રંગ ટૂલ પર િક્લક કરવાથી સ્�ીનની જમણી બાજુએ એક ઓબ્જેક્ટ �ોપટ� બૉક્સ ખુલશે. તમે બૉક્સમાં ઇિચ્છત ટેક્સ્ટ લખી શકો છો. ફોન્ટ્સ પર િક્લક કરો અને તમને જોઈતા ફોન્ટનો �કાર પસંદ કરો. ત્યાં પસંદ કરવા માટે ઘણા બધા િવકલ્પો ઉપલબ્ધ છે. તમે હાઈટ બૉક્સ સામે �દ�શર્ત કરેલા નંબરને વધારી અથવા ઘટાડીને ફોન્ટની સાઈઝ બદલી શકો છો.

બેઝલાઇન હેઠળનાં આઇકનથી તમે ટેક્સ્ટની બેઝલાઇનને બદલી શકશો, જેને સીધી લાઈનથી આકર્ (ચાપ) જેવી િવિવધ રીતે દશાર્વી શકાય.

દરેક અક્ષરની પહોળાઈ પણ અહીંથી બદલી શકાય છે... તેવી જ રીતે તમે નીચે આપેલા બોક્સમાં સ્લેંટ (ત્રાંસ)ની ડિગ્રી બદલી શકો છો.

હવે ચાલો આ ફીચસર્ જોઈએ.

ટેક્સ્ટ બૉક્સમાં થોડા શબ્દો લખો. હવે અહીં ઊંચાઈ વધારીને ફોન્ટની સાઈઝ વધારી દો.

તમારા ટેક્સ્ટને હૂપમાં કેન્�માં લાવવા માટે ડાબી બાજુના ટૂલબારમાંથી ઓટો સેન્ટર િસલેક્ટ કરો. ટેક્સ્ટ ટાઇપ થઈ �ય તે પછી ફીલ ટાઈપ બદલી શકાય છે. બસ ટેક્સ્ટને િસલેક્ટ કરો અને પછી �ણ ઉપલબ્ધ િવકલ્પોમાંથી ફીલ ટાઈપ પસંદ કરો: સાટીન, ટાટામી, એમ્બોસ્ડ.

Letters: ABC Insert Character... Style: ĀΒ

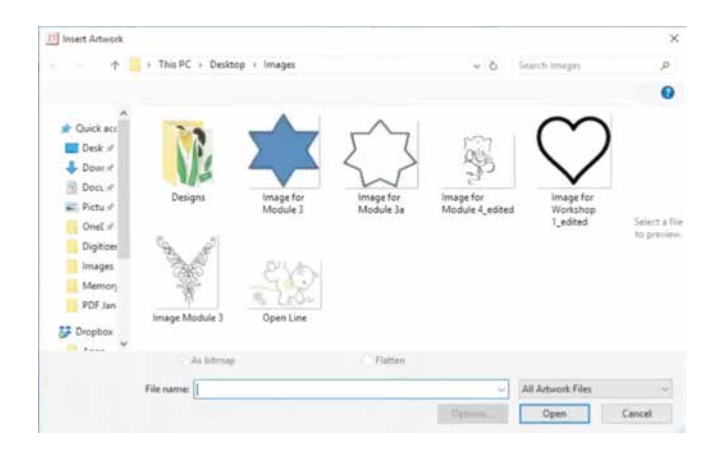

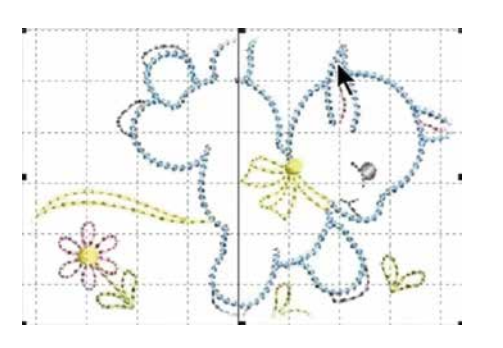

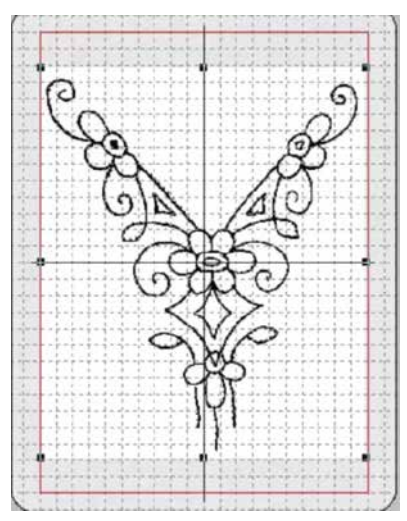

ડાબી બાજુના ટૂલ બારમાંથી મોનો�ા�મંગ પસંદ કરો.

સ્�ીનની ડાબી બાજુએ એક મોનો�ા�મંગ બોક્સ દેખાશે. તમે ઉપરના મોનો�ા�મંગ ટેક્સ્ટ બૉક્સ પર બે થી �ણ અક્ષરો લખી શકો છો. અક્ષરના ઑટોમૅ�ટક પ્લેસમેન્ટ માટે 23 �ીસેટ્સ આવેલ છે. તમે આમાંથી કોઈપણમાંથી પસંદ કરી શકો છો.

ઇિચ્છત અસર મેળવવા માટે �ણ અક્ષરો ટાઇપ કરો અને પ્લેસમેન્ટ ઓપશન્સ ટ્રાઈ કરી જુઓ. અડવાન્સડ પ્રોપર્ટીઝ પસંદ કરવાથી નવં ઑબ્જેક્ટ પ્રોપર્ટી બૉક્સ ખલશે. તમે આ િવકલ્પનો ઉપયોગ અક્ષરોની અંદર ફીલ ટાઈપ બદલવા માટે કરી શકો છો.

મોડ્યૂલ 3: કસ્ટમ એમ્�ોઇડરી બનાવવી

અહીં તમે કસ્ટમ એમ્બ્રોઇડરી કરવાનું શીખશો, પરંતુ આપણે શરૂ કરીએ તે પહેલાં... શું કરવું અને શું ન કરવું તે જોઈએ.

�ડિજટાઇઝર જુિનયર ઑબ્જેક્ટ આધા�રત એમ્�ોઇડરી સૉફ્ટવેર હોવાથી, આ બ્લુ સ્ટારની જેમ ભરતકામના ટાંકા બનાવવા માટે, બતાવ્યા �માણે સારી રીતે પ�રભાિષત કરેલ ઓબ્જેક્ટસ જ�રી છે.

સ્ટારની આ આઉટલાઈન એટલે કે �પરેખા જેવી સાફ અને બંધ રૂપરેખા પણ ચાલી જશે. તે મહત્વપૂર્ણ છે કે આઉટલાઈન પૂર્ણ અને બંધ હોય. અહ� દેખાય છે તેમ સૉફ્ટવેર ભરતકામના ટાંકા બનાવવા માટે સમથર્ નહ� થાય જો આ આઉટલાઈન બંધ ન હોય.

કસ્ટમ એમ્�ોઇડરી કરવા માટેનો એક સરળ રસ્તો છે ભરતકામના આકારોને �ેસ કરવા અથવા ભરતકામની �ડઝાઇનની આઉટલાઈન ડાઉનલોડ કરવી. ખાતરી કરો કે લાઇન્સ સ્પ� હોય અને તેમાં કોઈપણ કટ અથવા ગેપ ન હોય. એ પણ ખાતરી કરો કે લીટીની �ડાઈ છેક સુધી સરખી જ રહે.

ચાલો હવે શ� કરીએ. 'આટર્વકર્ કી' અને પછી 'ઇન્સટર્ ઇમેજ' પસંદ કરીને સૉફ્ટવેરમાં એક ઇમેજ દાખલ કરો. ખાતરી કરો કે આઉટલાઈન હૂપની અંદરની લાલ બોડર્રની અંદર જ રહે. આર્ટવર્ક ઇન્સર્ટ થઇ ગયા પછી પ્રિપેર આર્ટવર્ક ફોર એમ્બ્રોઇડરી ટૂલ એિક્ટવેટ કરવા તેને િસલેક્ટ કરો.

અને ટૂલ પર િક્લક કરો. એક પોપ-અપ બૉક્સ દેખાશે જેમાં તમા�ં આટર્વકર્ �દ�શર્ત થશે. ડાબી બાજુનું બૉક્સ મૂળ િબટમેપ ઇમેજને સંખ્યાબંધ રંગો સાથે �દ�શર્ત કરે છે; જ્યારે જમણી બાજુનું બૉક્સ ઓછા રંગ સાથે પ્રક્રિયા કરેલ ઇમેજ દર્શાવે છે. ન�ધ લેશો કે �ોસે�સંગ થયા પછી પણ, ઇમેજમાં 20 શેડ હતા. જમણી બાજુનું કલર બોક્સ છબીમાં ઉપયોગમાં લેવાતા કલરના શેડને �દ�શર્ત કરે છે. આ ભરતકામ ફક્ત એક આઉટલાઈન જ હોવાથી તેને બે રંગો પર જ ���યા થવી જોઈએ, ઉદાહરણ તરીકે - આઉટલાઈન અને બેઝ કલર.

ચાલો આપણે �ોસેસ્ડ ઇમેજ હેઠળ કાટૂર્ન �ોસે�સંગ િવકલ્પ પસંદ કરીને આને રેિક્ટફાઈ કરીએ. તમે જોશો કે રંગોની સંખ્યા ઘટીને બે થઈ ગઈ છે. કાટૂર્ન �ોસે�સંગ િવકલ્પની પાસેના સ્લાઇડરનો ઉપયોગ ઇમેજ કોન્�ાસ્ટ એડજસ્ટ કરીને તેને વધુ સ્પ� બનાવવા માટે થઈ શકે છે. ઇમેજ સંતોષકારક થઈ �ય તે પછી ઓકે પસંદ કરો.

હવે, લાઇન્સને વધુ સારી બનાવવા માટે ઇમેજને િસલેક્ટ કરો અને િક્લક ટુ સેન્ટર લાઇન ટૂલ પર �ઓ. �સંગલ રન સ્ટીચ, ટ્રીપલ રન સ્ટીચ અને સૅટિન સ્ટીચના ત્રણ વિકલ્પો ઑબ્જેક્ટ પ્રોપર્ટીઝ બોક્સ ઓપન કરવા માટે ટૂલ પર ક્લિક કરો. ટ્રીપલ સ્ટીચ પસંદ કરો. ઝૂમ ઇન કરો અને આટર્વકર્ની લાઇનોને �ડિજટાઇઝ કરવા માટે તેની બ્લેક લાઇન્સ િસલેક્ટ કરો. જ્યારે લાઈન યોગ્ય રીતે િસલેક્ટ થઇ �ય ત્યારે તેનો રંગ સફેદ રંગમાં બદલશે. એક પછી એક બધી લાઇન્સ પસંદ કરો. બધી રેખાઓ �ડિજટાઇઝ થઈ ગયા પછી આટર્વકર્ના સફેદ િવસ્તાર પર રાઈટ િક્લક કરો અને �ોપડાઉનમાંથી 'હાઇડ િસલેક્ટેડ' પર િક્લક કરો. આ �ડિજટાઇઝ્ડ થયેલી બધી રેખાઓ �દ�શર્ત કરતી ઇમેજને છુ પાવશે. કાળ�પૂવર્ક તપાસો કે બધી લાઇનો �ડિજટાઇઝ્ડ થઇ ગઈ કે કેમ.

બધી લાઇન્સ તપાસ્યા પછી, વર્ક એરિયા પર રાઈટ ક્લિક કરો અને આટર્વકર્ને ફરીથી િવિઝબલ એટલે કે �શ્યક્ષમ બનાવવા માટે, અનહાઈડ ઓલ પર િક્લક કરો. પછી ઑટો �ડિજટાઇઝ પર �ઓ અને "િક્લક ટુ ફીલ ટૂલ" પસંદ કરો. બધા જ સામેલ િવસ્તારોને વીવ ફીલ અથવા સૅ�ટન ફીલ વડે ભરો. તમે જોઈ શકો છો કે તમામ શામેલ િવસ્તારો સરસ અને સુઘડ ટાંકાથી ભરાઈ ગયા છે.

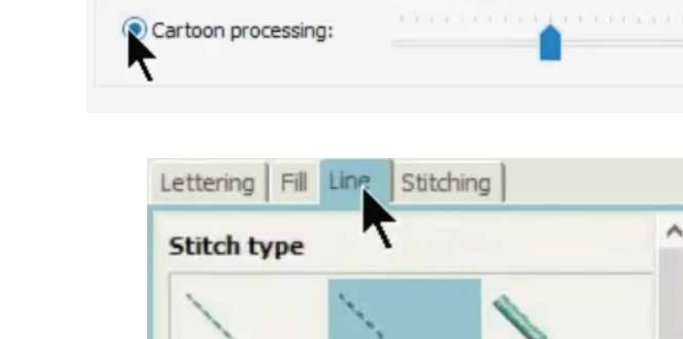

Number of colors:

Processing options

○ Reduce colors to:

Single Run

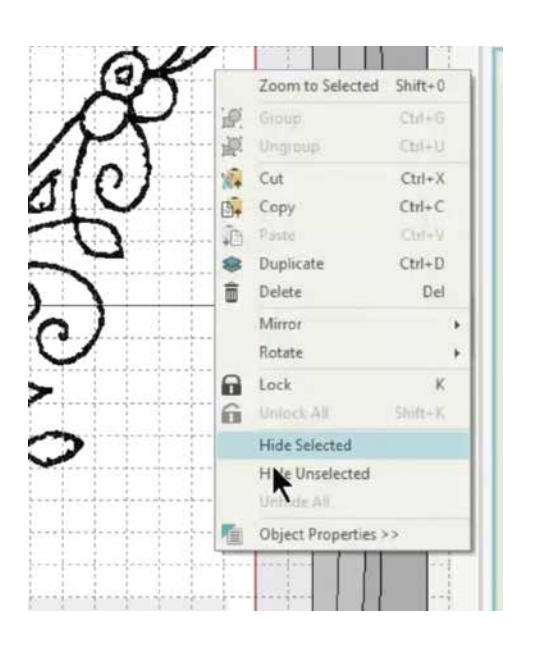

**Triple Run** 

Satin

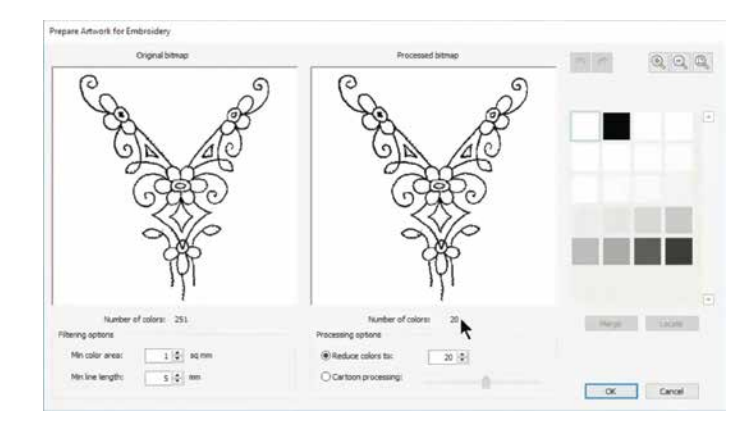

 $2 \div$ 

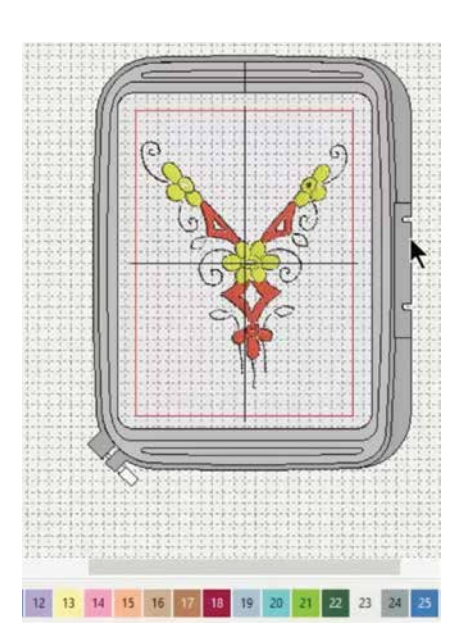

સ્ટીચીસના કલર બદલવા માટે, તમારા કીબોર્ડ પર Ctrl (કંટ્રોલ) દબાવો અને જેનો કલર બદલવા માંગો છો તે ઓબ્જેક્ટસને િસલેક્ટ કરો. અને બસ નીચેથી ઇિચ્છત રંગ પસંદ કરો. બધા પસંદ કરેલા ઓબ્જેક્ટસના રંગ બદલાઈ જશે. તમે આ રીતે, તમારી �ડઝાઇનમાં બહુિવધ રંગો ઉમેરી શકો છો. પૂણર્ થઈ ગયા પછી, ઇમેજ પર રાઈટ િક્લક કરો અને હાઇડ િસલેક્ટેડ પર િક્લક કરો. તમે અહીં સંપૂર્ણ ડિજિટાઇઝ્ડ ડિઝાઇન જોઈ શકો છો.

અરે વાહ! તમે �ડિજટાઇઝર જુિનયરનું પાયાનું જ્ઞાન શીખી લીધું છે. હવેના મોડ્યુલમાં તમે સૉફ્ટવેર સાથે લાઇન સ્ટીચીસ બનાવવાનું શીખશો.

## મોડ્યૂલ 4: લાઈન સ્ટીચીસ બનાવવા

િવિવધ �ડાઈની લાઇન્સ સામાન્ય રીતે શેપ્સ માં બોડર્ર, આઉટલાઈન અને િવગતો ઉમેરવા માટે વપરાય છે. �ડિજટાઇઝર જુિનયર તમને જુદી જુદી �ડાઈઓ અને સ્ટાઇલઈન આઉટલાઈન બનાવવા માટે ટૂલ્સ પૂરા પાડે છે.

ચાલો હવે તમારી �ડઝાઇનને સુધારવા માટે સુઘડ લાઇન્સ બનાવવા માટે સૉફ્ટવેરનો ઉપયોગ કરતા શીખીએ.

બતાવ્યા પ્રમાણે, ઇન્સર્ટ આર્ટવર્ક ટૂલ વડે એક આર્ટવર્ક દાખલ કરીને શ� કરો. ઇમેજની સાઈઝને જ�ર �માણે વધારવા માટે કોનર્ર પોઇન્ટને પકડી અને �ેગ કરો. લેઆઉટ મેનુમાં ઓટો સેન્ટર ટૂલનો ઉપયોગ કરો અને હૂપની અંદરની ઇમેજને કેન્દ્રિત કરવા માટે તમારા કમ્પ્યુટર કીબોડર્ પર એન્ટર દબાવો.

ઇમેજને ન�કથી જોવા માટે ઝૂમ ઈન કી નો ઉપયોગ કરો.

તૈયાર આર્ટવર્ક ટ્લને સક્રિય કરવા માટે આર્ટવર્ક સિલેક્ટ કરો. તેના પર િક્લક કરો અને એક પોપ-અપ બૉક્સ દેખાશે જેમાં તમા�ં આટર્વકર્ �દ�શર્ત કરતા બે બોક્સ દેખાશે.

ડાબી બાજુનું બૉક્સ મૂળ િબટમેપ ઇમેજને સંખ્યાબંધ રંગો સાથે �દ�શર્ત કરે છે; જ્યારે જમણી બાજુનું બૉક્સ ઓછી સંખ્યામાં રંગો સાથે પ્રક્રિયા કરેલ ઇમેજ દર્શાવે છે. નોંધ લો કે પ્રક્રિયા કર્યા પછી પણ, ઇમેજમાં હજુ પણ 18 શેડ હતા. જમણી બાજુના કલર બૉક્સમાં ઇમેજમાં ઉપયોગમાં લેવાતા કલરના શેડ દેખાય છે. આ ભરતકામ ફક્ત આઉટલાઈન પર જ હોવાથી તે બે કલરમાં જ ���યા થવી જોઈએ જેમ કે �પરેખા અને બેઝ કલર.

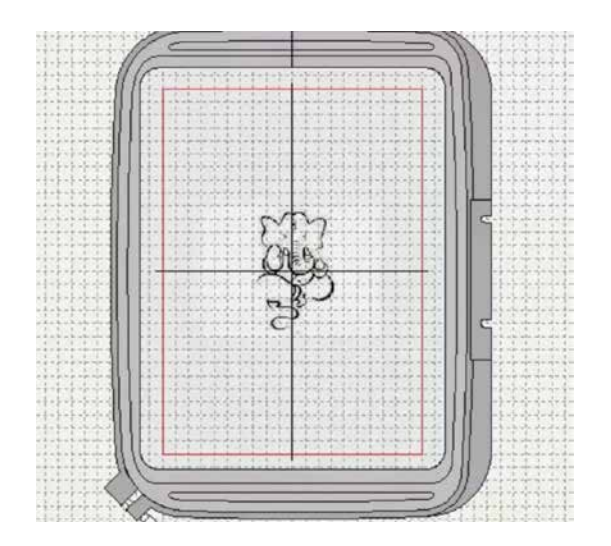

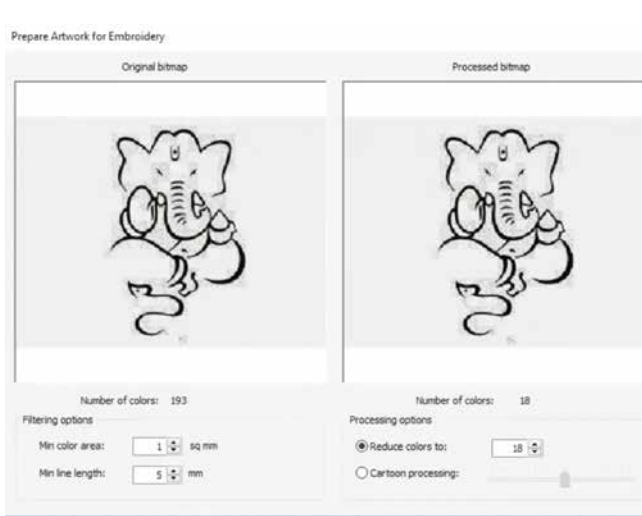

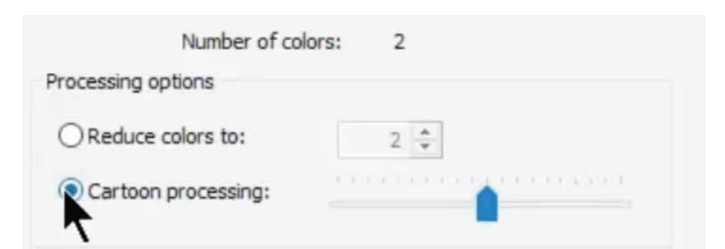

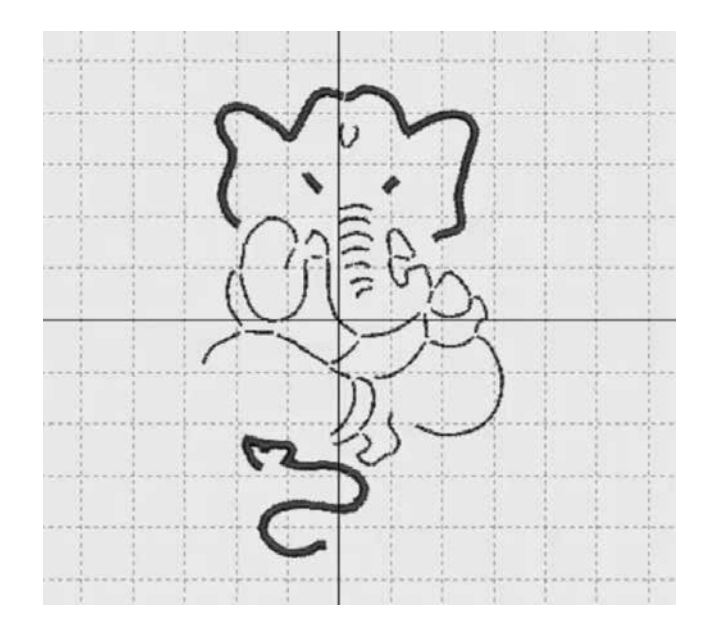

ચાલો હવે આપણે પ્રોસેસ્ડ ઇમેજ હેઠળ કાર્ટન પ્રોસેસિંગ વિકલ્પ પસંદ કરીને આને રેિક્ટફાઈ કરીએ. તમે જોશો કે રંગોની સંખ્યા ઘટીને બે થઈ ગઈ છે. કાર્ટન પ્રોસેસિંગ વિકલ્પની પાસેના સ્લાઇડરનો ઉપયોગ તેને સ્પષ્ટ બનાવવા માટે ઇમેજ કોન્ટાસ્ટને એડજસ્ટ કરવા માટે થઈ શકે છે. ઇમેજ સંતોષકારક થઈ �ય તે પછી ઓકે િસલેક્ટ કરો.

હવે, ઇમેજ િસલેક્ટ કરો અને લાઇન્સને વધુ ફાઈન બનાવવા માટે ક્લિક ટ સેન્ટર લાઇન ટલ પર જાઓ. ઓબ્જેક્ટ પ્રોપર્ટી બૉક્સ ખોલવા માટે, ટૂલ પર િક્લક કરો, લાઈન ટેબ પસંદ કરો અને તેમાં �સંગલ રન સ્ટીચ, �ીપલ રન સ્ટીચ અને સૅ�ટન સ્ટીચ એમ �ણ િવકલ્પો મળશે. ઇિચ્છત લાઈન િવકલ્પ પસંદ કરો. ઇમેજની બધી લાઇન્સને �ડિજટાઇઝ કરવા માટે એક પછી એક પર ક્લિક કરો. બધી લાઈનો આવરી લેવામાં આવી છે કે નહીં તે તપાસવા માટે, છબી પસંદ કરો અને તમારા માઉસનું રાઈટ િક્લક કરો. બધી �ડિજટાઇઝ્ડ લાઇન્સને �શ્યમાન કરવા માટે �ોપડાઉનમાંથી હાઇડ ઇમેજ પર િક્લક કરો. તમે અલગ અલગ લાઇન્સ પસંદ કરીને અને �સંગલ રન, �ીપલ રન અને સૅ�ટન સ્ટીચમાં તેમના સ્ટીચ બદલીને તમારી �ડઝાઇનમાં નવીનતા લાવી શકો છો. અહીં દર્શાવ્યા પ્રમાણે વીડથ સેટિંગ્સને બદલીને સૅ�ટન લાઇનોને પાતળી અથવા �ડી બનાવી શકાય છે.

મોડ્યૂલ 5: ઓફસેટ સાથે ડુપ્લીકેટ

આ મોડ્યુલમાં તમે �ડઝાઇનની ડુિપ્લકેટ કરતા અને ઑફસેટ સાથે ડુપ્લીકેટ કરતા શીખશો. ડિઝાઇન ઉમેરવા માટે ઇન્સેર્ટ �ડઝાઇન ટૂલનો ઉપયોગ કરો.

આ �ડઝાઇનમાં 3984 ટાંકા છે જે નીચે દશાર્વેલ છે. �ડઝાઇન િસલેક્ટ કરો અને ડુિપ્લકેટ ટૂલ પર િક્લક કરો. આ �ડઝાઇન બસ જૂની ડિઝાઇન પર ડુપ્લિકેટ થઇ જશે. એ નોંધ લો કે ટાંકાઓની સંખ્યા બમણી થઈને 7958 ટાંકા થઈ ગઈ છે.

ડિઝાઇન પર લેફ્ટ ક્લિક કરો... ડિઝાઇનને ઇચ્છિત સ્થાને ખસેડવા માટે તેને પકડીને �ેગ કરો. જ્યારે તમે ડુિપ્લકેટને િવથ ઓફસેટ પર િક્લક કરો છો ત્યારે �ડઝાઇન થોડા ઑફસેટ સાથે ડુિપ્લકેટ થઈ �ય છે. તમે લાઇન્સ સાથે �યોગ કરી શકો છો અને સ્ટીચનો �કાર બદલી શકો છો. આ તકનીક બહેતર છે કારણ કે ડુિપ્લકેટ સરળતાથી દેખાય છે.

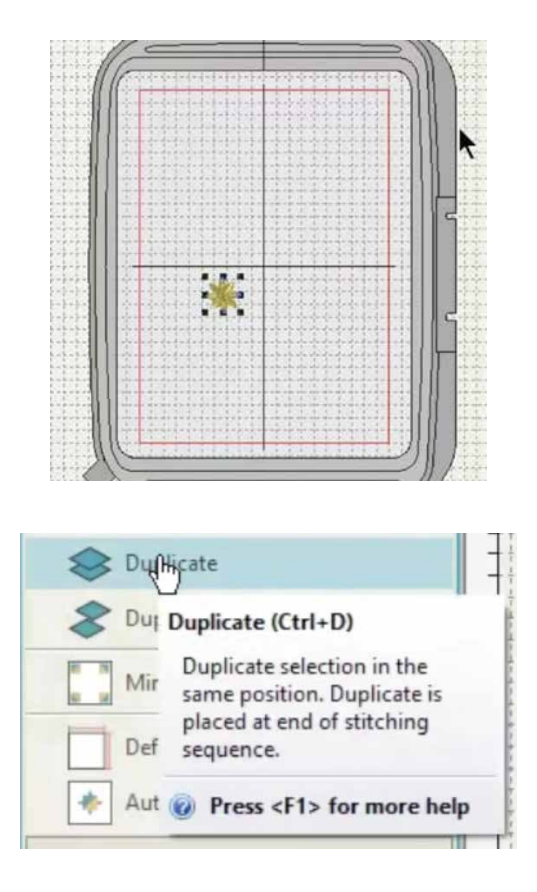

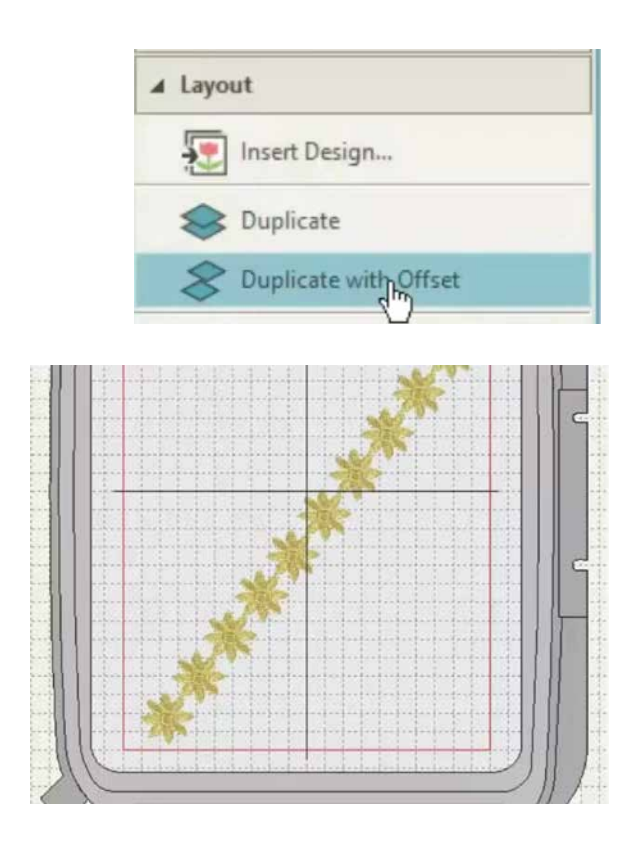

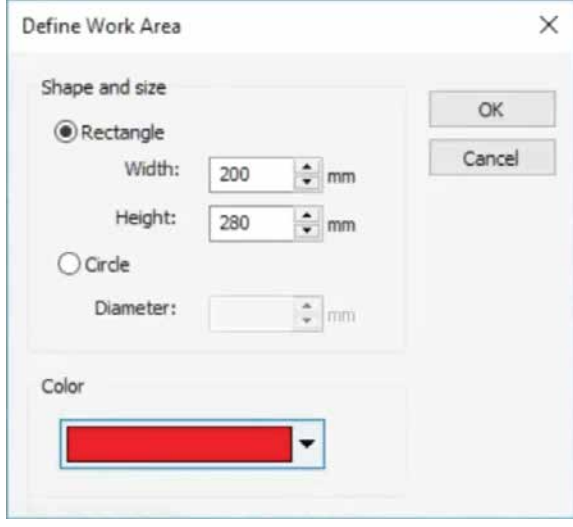

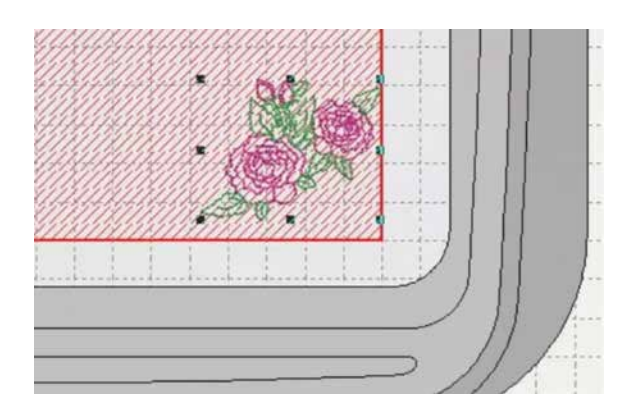

તમે ડિઝાઇનને ક્લોન પણ કરી શકો છો. ક્લોનીંગ કરવા માટે �ડઝાઇન પર રાઈટ િક્લક કરો અને જ્યાં તમારે તેને દેખાડવી છે ત્યાં �ેગ કરો. તમે �ડઝાઇનને સાચી જગ્યાએ મૂક્યા પછી રાઈટ િક્લકને છોડી દો.

ક્લોનને ડુિપ્લકેટ કરવા માટે જેટલી વાર જ�ર પડે તેટલી વાર ડુપ્લીકેટ િવથ ઑફસેટ િસલેક્ટ કરો. �ડઝાઇન સમાન ઑફસેટ સાથે ડુપ્લિકેટ થઇ જશે. સુંદર પેટર્ન બનાવવા માટે ક્લોન્સ અને ઑફસેટ્સ સાથે સજર્નાત્મક બનો.

મોડ્યૂલ 6: ખૂણાઓ પર િમરર બનાવતું લેઆઉટ

એમ્�ોઇડરીઝ બનાવતી વખતે એલીમેન્ટ્સને લંબચોરસ / ચોરસના ખૂણાઓ પર અથવા વતુર્ળની �કનારીઓ સાથે સંપૂણર્પણે સંરેિખત કરવા મહત્વપૂણર્ છે. આપણે આપણા �ડિજટાઇઝર જુિનયર સાથે સરળતાથી આ કેવી રીતે કરવું તે શીખીશું. લેઆઉટ ટૂલ પર ક્લિક કરો અને ડિફાઇન વર્ક એરિયા િસલેક્ટ કરો.

આકાર અને કદના િવકલ્પ સાથે એક પોપ-અપ બૉક્સ દેખાશે. અહીં તમે ચોરસ અથવા લંબચોરસ અને વર્તુળમાંથી પસંદ કરી શકો છો.

ચાલો આપણે MC 450E ની હૂપ સાઈઝ જેટલી એટલે કે 200 એમએમ X 280 એમએમની સાઈઝ �ફક્સ કરીએ. તમે સુવિધા માટે વર્ક એરિયાનો રંગ પણ પસંદ કરી શકો છો. થઈ ગયા પછી ઓકે િક્લક કરો.

ઉપરના ટૂલ બાર પર શૉ પર િક્લક કરવાથી એક �ોપડાઉન રિલીઝ થશે. જો વર્ક એરિયા આપમેળે દૃશ્યમાન ન હોય તો વર્ક એ�રયા પર િક્લક કરો. અવલોકન કરો કે િનધાર્�રત વકર્ એ�રયા લાલ રંગથી હાઈલાઈટ થયેલ છે, જે આપણે પહેલા પસંદ કર્યો હતો. દર્શાવ્યા પ્રમાણે, ઇન્સર્ટ ડિઝાઇન ટૂલનો ઉપયોગ કરીને વર્ક એરિયામાં ડિઝાઇન ઈમ્પોર્ટ કરો. તમારી આવશ્યકતા અનુસાર �ડઝાઇનની સાઈઝ બદલો અને તેને કાળ�પૂવર્ક એક ખૂણામાં મૂકો.

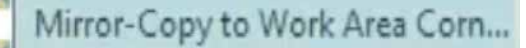

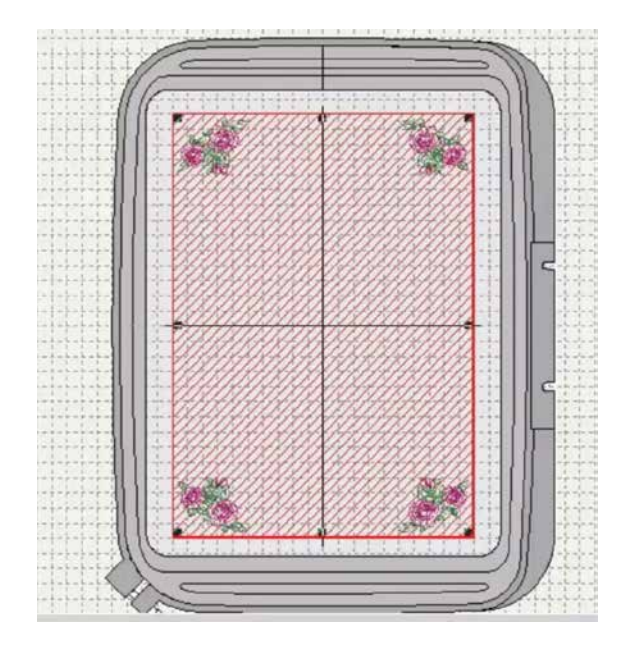

�ડઝાઇનને તપાસવા અને યોગ્ય રીતે ગોઠવવા માટે ઝૂમ કરો. જો તમને તમારા માઉસ વડે પોિઝશન એડજસ્ટ કરવું મુશ્કેલ લાગે તો તમે તમારા કીબોડર્ પર એરો કીનો પણ ઉપયોગ કરી શકો છો.

એકવાર ડિઝાઇન ખૂણા પર યોગ્ય રીતે મૂકવામાં આવે પછી, વર્ક એ�રયાના ખૂણા પર િમરર કૉિપ પર િક્લક કરો અને તમારા કીબોર્ડ પર એન્ટર દબાવો. ડિઝાઇન પ્રતિબિંબિત થઇ જશે અને િનધાર્�રત કાયર્ક્ષે�ના બધા ખૂણા પર મૂકવામાં આવશે.'

તમે અત્યાર સુધીમાં થોડી �ડિજટાઇઝર જુિનયરની કુશળતા શીખી છે. યાદ રાખો કે તમે આ સાધનોનો જેટલો વધુ ઉપયોગ કરો તેટલું વધુ તમને શીખવા મળશે. તેથી �ેિક્ટસ કરતા રહો. હવે અમારી પાસે તમારા માટે બે સરસ વકર્શોપ છે, એક એપ્લીક પર અને બીજું વતર્માન �ડઝાઇનને કેવી રીતે સંપા�દત કરવી. આપણે એપ્લીક વકર્શોપથી શ� કરીશું.

વકર્શોપ: એિપ્લક �ડઝાઇન

એપ્લીક એ સુશોભન નીડલવર્ક છે જેમાં ફેબ્રિકના ટુકડાઓ એક ડિઝાઇન અથવા પેટર્ન બનાવવા માટે મોટા ટુકડા પર સીવવામાં અથવા લગાવવામાં આવે છે. તે એક જટિલ મેન્યુઅલ પ્રક્રિયા છે, જેમાં કુશળતા અને સમયની જ�ર પડે છે. તમે હવે �ડિજટાઇ�ઝંગ સૉફ્ટવેરનો ઉપયોગ કરીને સરળતાથી એિપ્લક્સ બનાવી શકો છો.

આટર્વકર્ ટેબનો ઉપયોગ કરીને તમારા કમ્પ્યુટરમાંથી ઇિચ્છત ઇમેજ ઈમ્પોટર્ કરીને શ� કરો. પછી તમે કોનર્ર પોઇન્ટને ખ�ચીને ઇમેજની સાઈઝ બદલી શકો છો. પૂણર્ થઈ ગયા પછી, ડિઝાઇનને સેન્ટર કરવા માટે ઓટો સેન્ટર ટુ વર્ક એરિયા િસલેક્ટ કરો. પછી, તમારે આટર્વકર્ મેનૂમાંથી નેમસેક કી િસલેક્ટ કરીને આટર્વકર્ને એમ્�ોઇડરી માટે તૈયાર કરવું પડશે. ન�ધ લેશો કે ઇમેજ િસલેક્ટ કયાર્ પછી જ આ કી સ��ય થશે. એક પોપ-અપ બૉક્સ દેખાશે જેમાં તમારા આટર્વકર્ને �દ�શર્ત કરતા બે બોક્સ દેખાશે.

ડાબી બાજુનું બૉક્સ સંખ્યાબંધ રંગો સાથે ઓરી�નલ િબટમેપ ઇમેજ દશાર્વે છે; જ્યારે જમણી બાજુનું બૉક્સ ઓછા રંગ સાથેની પ્રક્રિયા કરેલ ઇમેજ દર્શાવે છે. નોંધ લેશો કે પ્રક્રિયા કર્યા પછી પણ, છબીમાં હજુ પણ 18 શેડ હતા.

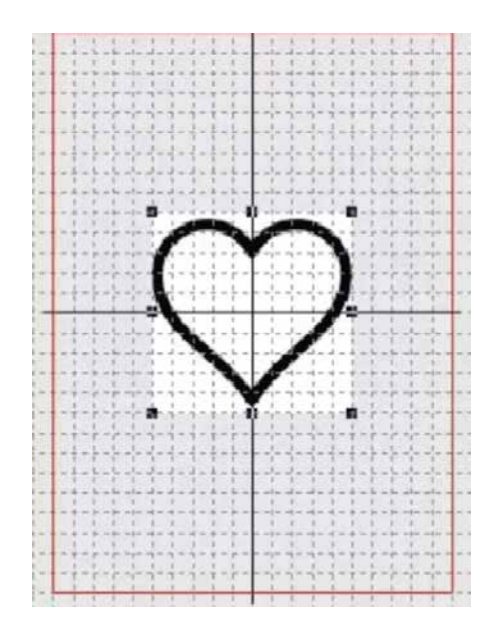

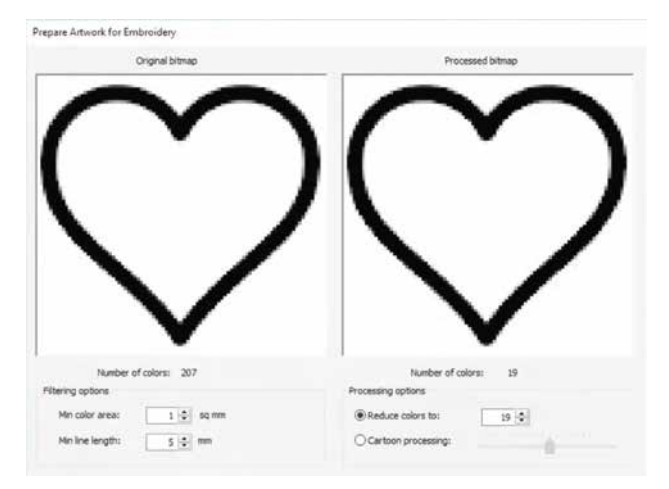

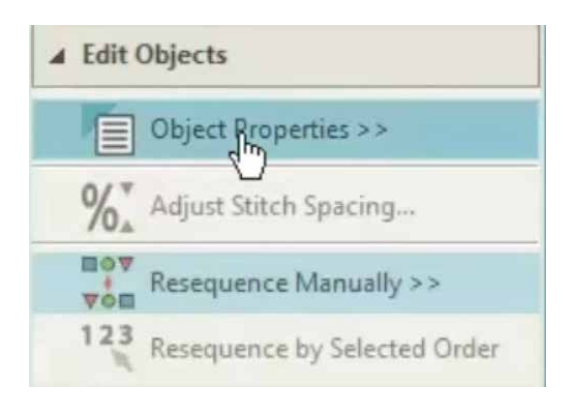

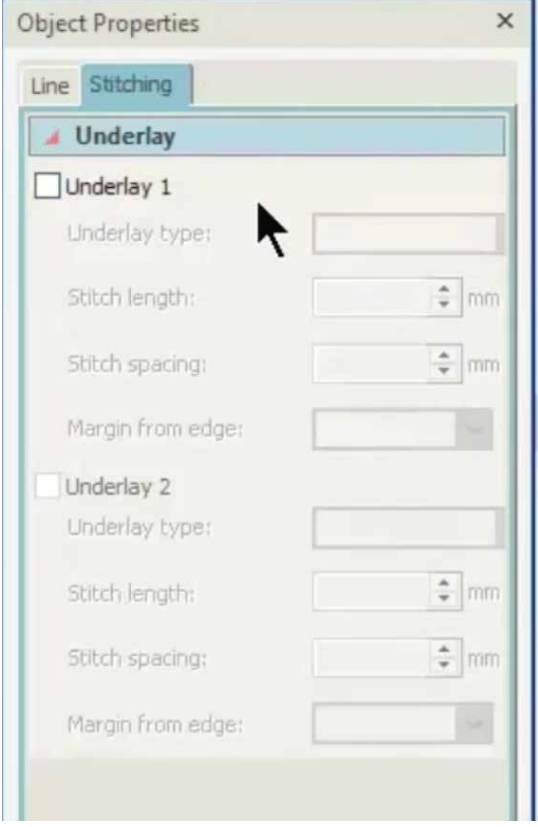

જમણી બાજુનું કલર બૉક્સ ઇમેજમાં ઉપયોગમાં લેવાતા કલરના શેડને �દ�શર્ત કરે છે. આ એમ્�ોઇડરી ફક્ત એક આઉટલાઈન હોવાથી તે બે કલરના રૂપમાં પ્રક્રિયા થશે જેમ કે -આઉટલાઈન અને બેઝ કલર.

ચાલો હવે આપણે �ોસેસ્ડ ઇમેજ હેઠળ કાટૂર્ન �ોસે�સંગ િવકલ્પ પસંદ કરીને આને રેિક્ટફાઈ કરીએ. તમે જોશો કે રંગોની સંખ્યા ઘટીને બે થઈ ગઈ છે. કાટૂર્ન �ોસે�સંગ િવકલ્પની પાસેના સ્લાઇડરનો ઉપયોગ તેને સ્પ� બનાવવા માટે ઇમેજ કોન્�ાસ્ટને એડજસ્ટ કરવા માટે થઈ શકે છે. ઇમેજ સંતોષકારક થઈ �ય તે પછી ઓકે િસલેક્ટ કરો. તમારી �ડઝાઇન િસલેક્ટ કરો અને ફાઈન લાઇન્સ બનાવવા માટે િક્લક ટુ સેન્ટરલાઇન કીનો ઉપયોગ કરો.

પછી, એડિટ ઑબ્જેક્ટસ હેઠળ ઓબ્જેક્ટ પ્રોપર્ટી બોક્સ પર િક્લક કરો. એક પૉપ-અપ બૉક્સ તમને �ણ િવકલ્પો આપશે - �સંગલ રન સ્ટીચ, �ીપલ રન સ્ટીચ અને સૅ�ટન સ્ટીચ. �સંગલ રન િસલેક્ટ કરો. લાઈનને �ડિજટાઇઝ કરવા માટે આટર્વકર્ની બ્લેક લાઈન પસંદ કરો. જ્યારે લાઈન બરાબર પસંદ કરવામાં આવે ત્યારે રંગ સફેદમાં બદલાઈ જશે.

લાઈન �ડિજટાઇઝ થઈ ગયા પછી ક્લીક ટુ સેન્ટરલાઇન મેનમાંથી બહાર નીકળવા માટે કીબોર્ડ પર બે વખત એસ્કેપ કી દબાવો. હવે આર્ટવર્ક એરિયા પર રાઈટ ક્લિક કરો અને હાઇડ િસલેક્ટેડ પસંદ કરો, એટલે ઈમેજ હાઇડ થઇ જશે, અને ફક્ત �ડિજટાઇઝ્ડ લાઇન્સ જ દેખાશે. બધી જ લાઇન્સ �ડિજટાઇઝ્ડ થઇ ગઈ છે તેની ખાતરી કરવા માટે ઝૂમ ઈન કરો.

રી-િસક્વન્સ મેનુ ખોલવા માટે રી-િસક્વન્સ કી િસલેક્ટ કરો. રી-િસક્વન્સ મેનૂમાં, �થમ બૉક્સ િહડન ઇમેજ અને બીજું બોક્સ ડિજિટાઇઝ્ડ હાર્ટને પ્રદર્શિત કરે છે. ડિજિટાઇઝ્ડ હાર્ટ સાથેનું બીજું બૉક્સ પસંદ કરો અને લેઆઉટ મેનૂમાંથી ડુિપ્લકેટ કીને �ણ વાર િક્લક કરો. એકવાર �ણ વધારાના સ્ટીચવાળા હાર્ટ દેખાય પછી એડિટ ઑબ્જેક્ટ્સ હેઠળ ઑબ્જેક્ટ પ્રોપર્ટીઝ સિલેક્ટ કરો. ઑબ્જેક્ટ પ્રોપર્ટી બૉક્સ દેખાશે, જે ઉપયોગ કરી શકાય તે તમામ સ્ટીચીસ દશાર્વે છે.

હવે આપણે એપ્લીક બનાવવા માટે જ�રી તમામ સ્ટીચ બનાવવાનાં પગલાં સાથે શ� કરીશું. યાદ રાખો. પહેલું પગલું એ દર્શાવવાનું છે કે એપ્લીક ફેબ્રિકને બેઝ ફેબ્રિક પર ક્યાં મૂકવું, આ સ્ટીચ સ્ટ્રેટ સ્ટીચ હશે. બીજું પગલું છે બેઝ ફેબ્રિક પર એપ્લીક કપડાંને �ફક્સ કરવું, આ સ્ટીચ પણ સ્�ેટ સ્ટીચ જ રહેશે.

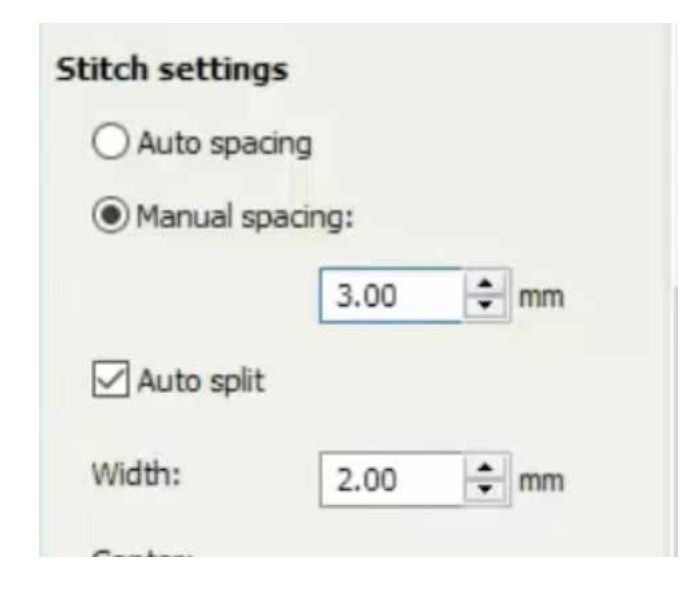

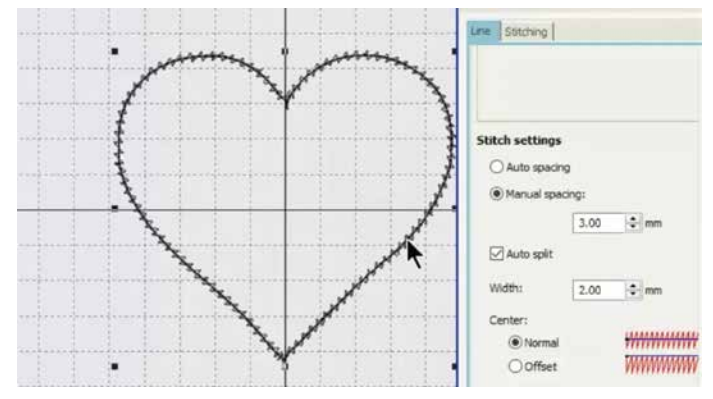

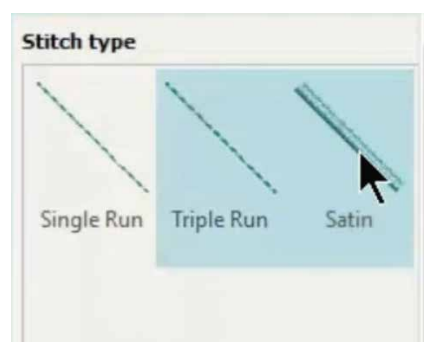

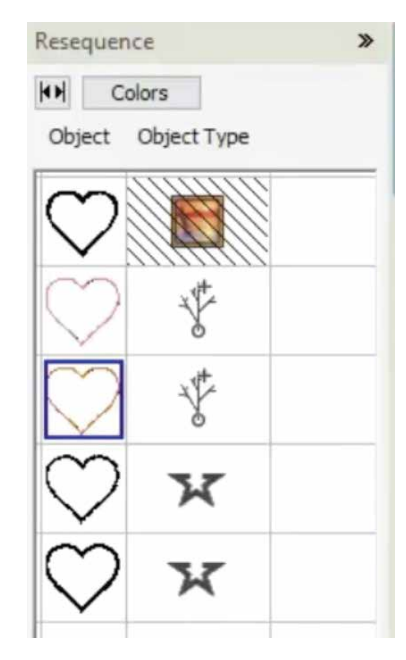

ત્રીજા પગલામાં ઝીગ ઝેગ સ્ટીચ હશે જે બેઝ ફેબ્રિક પર એપ્લિક ફેિ�કને �ઢપણે પકડી રાખશે. છેલ્લે, એિપ્લકને સરસ �ફિન�શંગ આપવા માટે એક કવર સ્ટીચ (સૅ�ટન સ્ટીચ) મૂકવામાં આવશે. પછી સ્ટિચીંગ ટેબ પસંદ કરો અને અન્ડરલે ચેક બૉક્સને �ડિસલેક્ટ કરો.

સ્ટીચ સે�ટંગ હેઠળ મેન્યુઅલ સ્પે�સંગ િસલેક્ટ કરો. સ્ટીચ સ્પેસને 0.36 એમએમથી 3.0 એમએમ પર બદલો અને એન્ટર દબાવો. એક ઝીગ ઝેગ લાઇન બનશે". ચોથા બૉક્સને િસલેક્ટ કરો અને સ્ટીચ ટાઈપ બદલીને સૅ�ટન કરો.

હવે આપણે આઉટલાઈન પર ચાર જુદા જુદા સ્ટીચ ટાઈપ્સ બનાવ્યાં છે. દરેક લાઇન બનાવ્યા પછી આપણે મશીનને રોકવાની જ�ર પડશે. તેથી એક સમયે એક બોક્સ પસંદ કરો અને દરેક સ્ટીચને અલગ રંગ આપો. દરેક રંગ પ�રવતર્ન પછી મશીન બંધ થશે.

ન�ધ લેશો કે એિપ્લક ફક્ત એક �ેડ કલર સાથે બનાવવામાં આવશે. ચેન્જ કલર કમાન્ડ ફક્ત મશીનને બે સ્ટીચ ટાઈપ્સ વચ્ચે રોકવા માટે જ છે.

કીબોડર્ પર કં�ોલ કી દબાવો અને સ્ટીચ ટાઈપ્સના બધા બૉક્સને એક પછી એક પસંદ કરો. સ્ટીચીસ િસલેક્ટ થઇ ગયા પછી કસર્રને કોઈપણ બૉક્સ પર મુકો અને માઉસનું રાઈટ િક્લક કરો અને સ્ટીચીસને એકસાથે �ીઝ કરવા માટે "�ુપ" િસલેક્ટ કરો. ટાંકાઓ �ુપમાં થઇ ગયા છે તે દશાર્વવા માટે આ રીતે દરેક બૉક્સની સામે એક આયકન દેખાશે. ગ્રુપિંગ એ સુનિશ્ચિત કરે છે કે તમામ ટાંકા સમાન રીતે િસ્થત થયેલ છે.

એિપ્લક �ડઝાઇનને સેવ કરવા માટે આઉટપુટ �ડઝાઇન હેઠળ એક્સપોટર્ �ડઝાઇન િસલેક્ટ કરો. તમારા ડેસ્કટૉપ પર .jef ફોર્મેટમાં ડિઝાઇનને સેવ કરો.

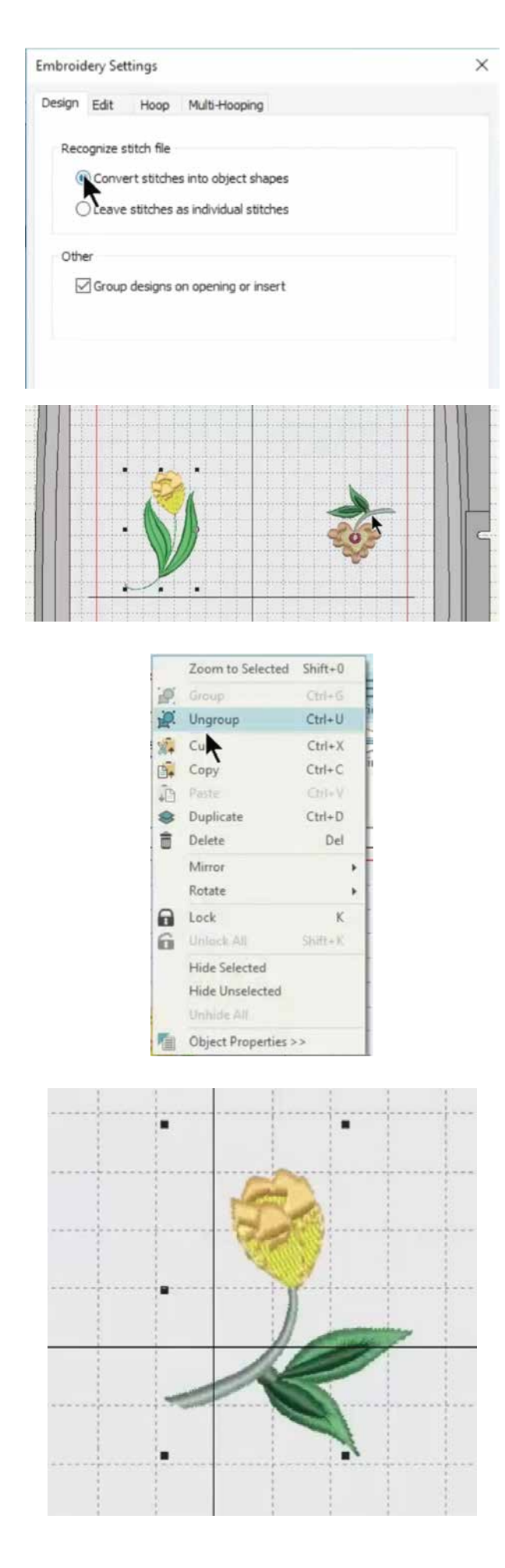

#### વકર્શોપ 2: વતર્માન �ડઝાઇનને એ�ડટ કરવી

આ ટ્યુટોરીયલમાં તમે ખરીદેલી હાલની ડીઝાઇન્સ અથવા પેટન્સર્ના એલીમેન્ટ્સનો ઉપયોગ કરીને નવી એમ્�ોઇડરી કેવી રીતે બનાવવી તે શીખશો. તમે .jef અથવા .Emb ફોરમેટ વાળી �ડઝાઇન્સનો ઉપયોગ કરી શકો છો. Emb ફોરમેટ આઈડિઅલ છે. કારણ કે આ કોર્મેટ ડિઝાઇનને ઓબ્જેક્ટ તરીકે સેવ કરે છે, જેને સરળતાથી સંપા�દત કરી શકાય છે. આપણે શ� કરતા પહેલા સૉફ્ટવેરના સે�ટંગ્સ બરાબર કરવાની જ�ર છે. સોફટવેર સે�ટંગ હેઠળ એમ્�ોઇડરી સે�ટંગ િસલેક્ટ કરો. પોપ-અપ બૉક્સ પર કન્વર્ટ સ્ટીચીસ ઇન્ટુ ઑબ્જેક્ટ શેપ્સ પસંદ કરો. ઓકે ક્લિક કરો. ઇન્સર્ટ ડિઝાઇન ટ્લનો ઉપયોગ કરીને તમે જે ડિઝાઇન અથવા ડિઝાઇન્સને એડિટ કરવી હોય તેને ઇન્સર્ટ કરો.

અહીં આપણે એક વર્તમાન ડિઝાઇનમાંથી ફુલ અને બીજામાંથી સ્ટેમનો ઉપયોગ કરીને નવી �ડઝાઇન બનાવવાનો �યાસ કરીશું.

�થમ �ડઝાઇન પર માઉસનું રાઈટ િક્લક કરીને અન�ુપ િસલેક્ટ કરીને �ડઝાઇનને અન�ુપ કરો. �ડઝાઇનના ભાગો નાના ઓબ્જેક્ટસમાં છુટા પડી જશે. લેફ્ટ માઉસ કી દબાવો અને પકડી રાખો અને �લની આજુબાજુ એક બોક્સ બનાવવા માટે �ેગ કરો. �લ િસલેક્ટ થઇ જશે. �લને કોપી કરવા માટે, તેના પર કર્સર મૂકો, રાઈટ ક્લિક કરો, પકડી રાખો અને ખેંચો. ડુપ્લિકેટ ફુલને ઇચ્છિત સ્થાન પર ખેંચીને લઇ જાઓ. ડુપ્લિકેટ થઈ શકે તેવા કોઈ વધારાના સ્ટીચીસ માટે કાળ�પૂવર્ક તપાસો. જો કોઈ હોય, તો તેમને િસલેક્ટ કરીને �ડલીટ કરો. એ જ રીતે, તમે જે બીજી ડિઝાઇનનો ઉપયોગ કરવા માંગો છો તે પસંદ કરો. અહીં આપણે બી� ડીઝાઇનમાંથી સ્ટેમનો ઉપયોગ કરી ર�ા છીએ. પાટ્સર્ પર વધુ સારી રીતે કાયર્ કરવા માટે તમે ઝૂમ કીનો ઉપયોગ કરી શકો છો.

વધારાના સ્ટીચીસને કાળજીપૂર્વક ડિલીટ કર્યા પછી. આખા સ્ટેમને િસલેક્ટ કરો અને રાઈટ િક્લક કરો. બધા સ્ટીચીસને એકસાથે લૉક કરવા માટે �ુપ િસલેક્ટ કરો.

તમે ટોપ મેનૂ બાર ઉપરના રોટેટ આઇકોનનો ઉપયોગ કરીને �ડઝાઇનને ફેરવી શકો છો. �ેગ કરીને એક સાથે બે �ડઝાઇનને પોિઝશન કરો. આખી �ડઝાઇનને િસલેક્ટ કરો અને રાઈટ િક્લક કરો અને તેમને એકસાથે �ુપ કરો.

અરે વાહ! તમે તમારા �ડિજટાઇઝર જુિનયર સોફ્ટવેરનો અસરકારક રીતે ઉપયોગ કરવા માટેના તમામ ટૂલ્સ શીખી લીધા છે. �ેિક્ટસ કરતા કરતા તમે બહેતર બનતા જશો. રચનાત્મક બનો અને નવી એમ્�ોઇડરી �ડઝાઈનો અજમાવતા રહો. હેપી સ્યુઈન્ગ!